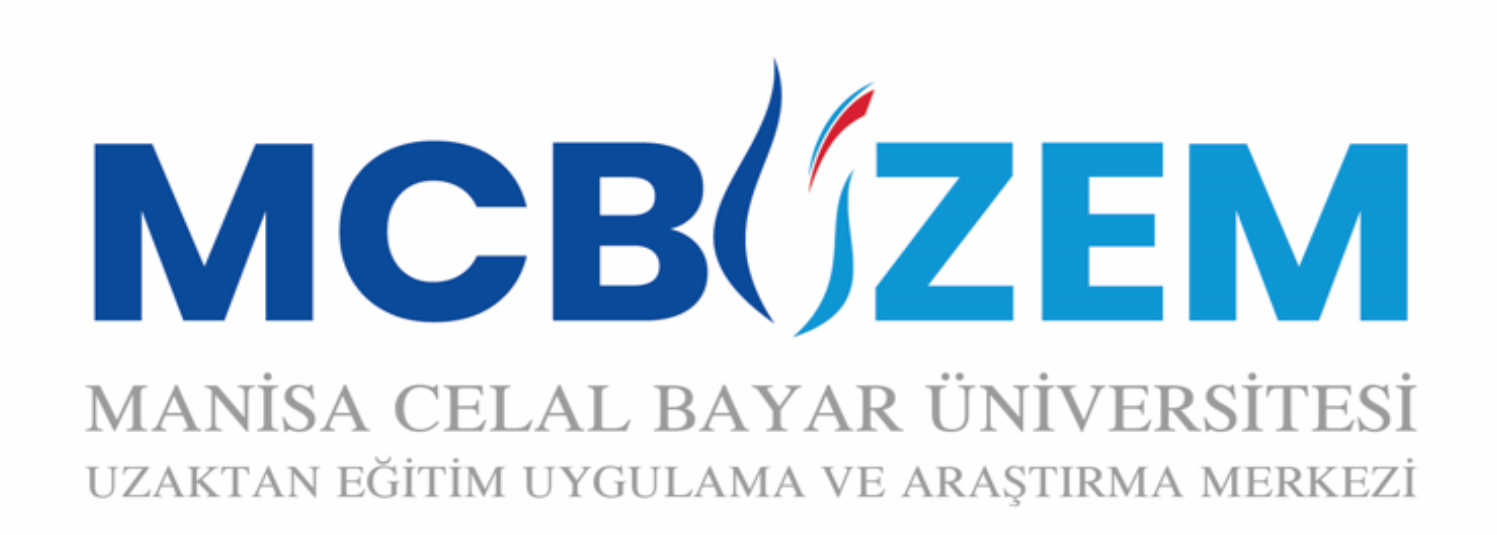

## UZAKTAN EĞİTİM SİSTEMİ EĞİTMEN KILAVUZU

#### 444 9 228

**http://uzem.cbu.edu.tr | uzem.destek@cbu.edu.tr**

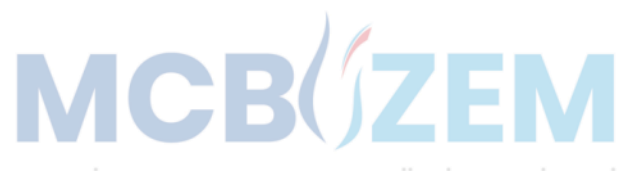

**MANİSA CELAL BAYAR ÜNİVERSİTESİ** 

# **SISTEME** gİrİş

**<http://uzem.cbu.edu.tr/>** web sitemizden giriş yaptıktan sonra **«Sisteme Giriş»**  menüsü tıklanmalıdır.

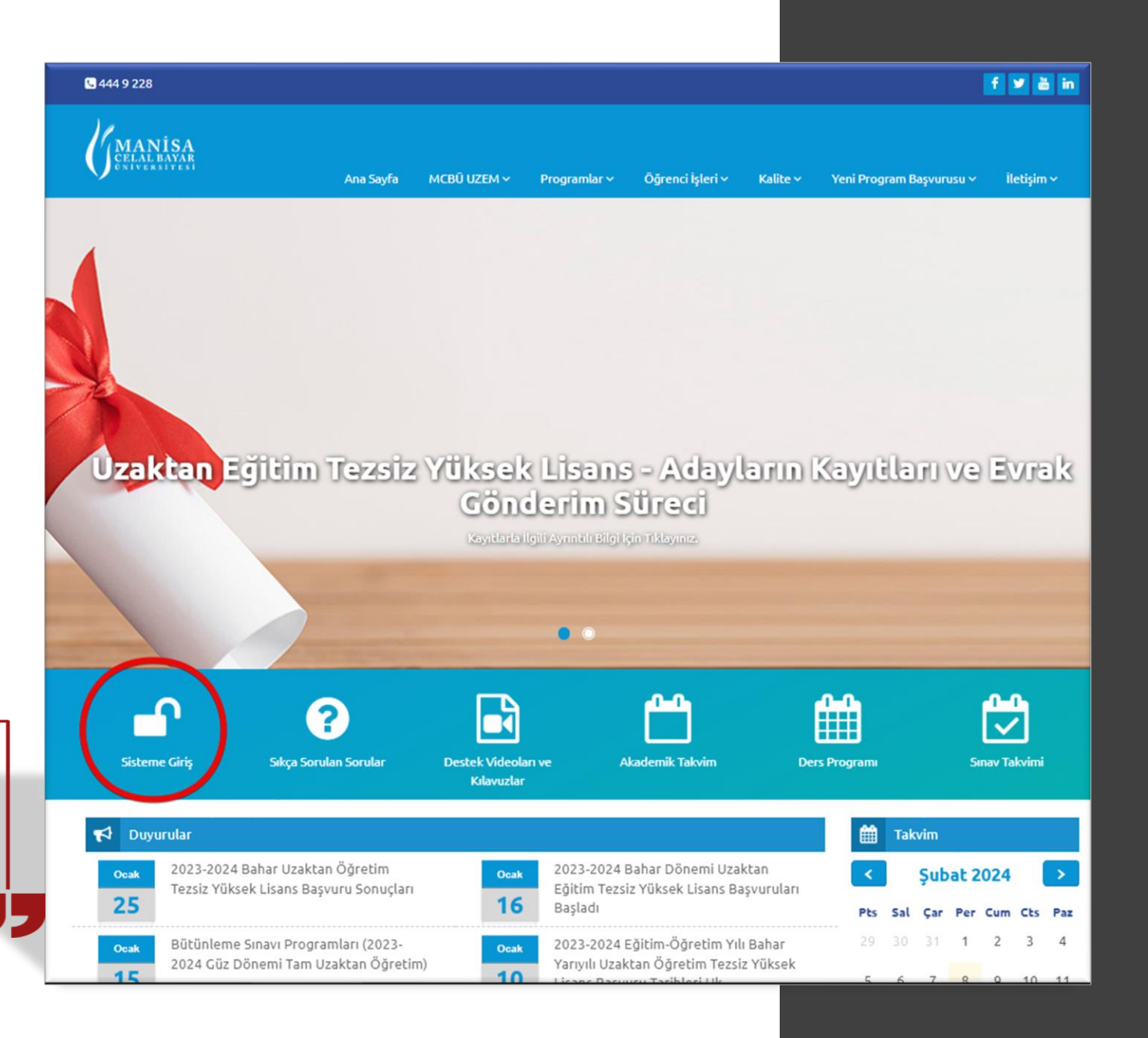

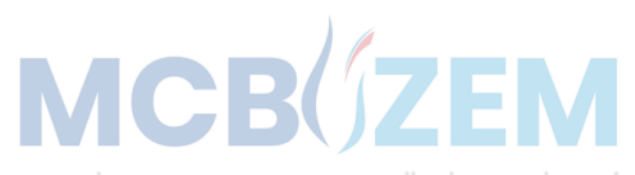

MANİSA CELAL BAYAR ÜNİVERSİTESİ

# LMS GİrİŞ

**«Uzaktan Eğitim Programları»**  menüsü tıklanmalıdır.

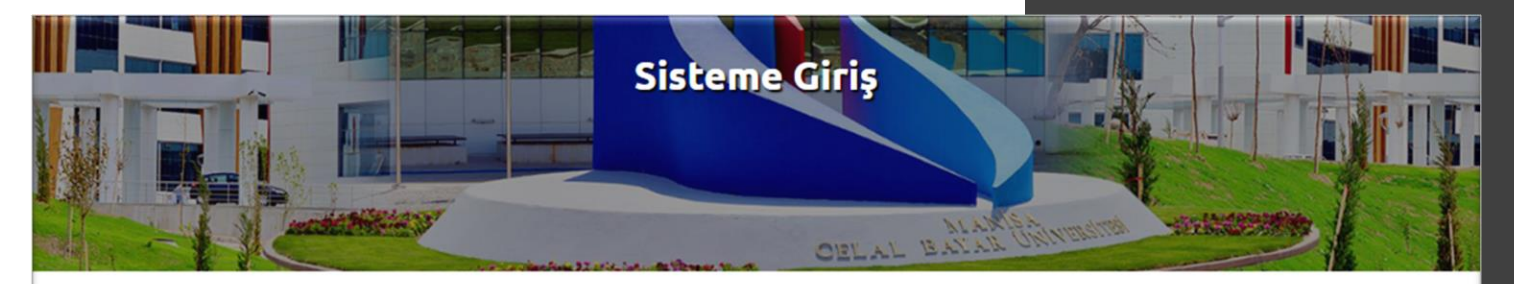

#### **Sisteme Giriş**

Ana Sayfa / Sisteme Giris

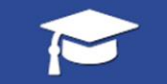

**Uzaktan Eğitim** Programları

Yüksek Lisans Programları

Maliye Sivaset Bilimi ve Kamu Yönetimi Mühendislik Yönetimi Sağlık Hizmetlerinde İletişim

Lisans Programları

**İsletme** Siyaset Bilimi ve Kamu Yönetimi

Ön Lisans Programları

**Çocuk Gelişimi** İş Sağlığı ve Güvenliği Bilgisayar Programcılığı İnsan Kaynakları Yönetimi

#### 曲

**Hafsa Sultan Hastanesi** Kalite Yönetim Süreçleri Hizmetiçi Eğitim

İş Sağlığı ve Güvenliği Akademik ve İdari Personel

**Manisa Ticaret ve Sanayi Odası** Patent ve Markalaşma Süreci

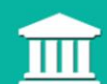

Manisa Celal Bayar Üniversitesi

Akademik ve İdari Personel

Hizmet İçi Eğitimi

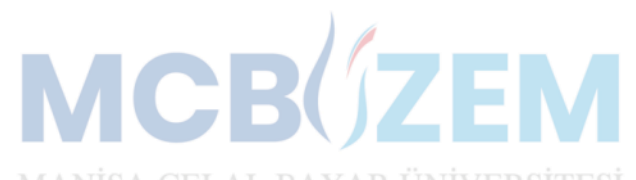

# GİrİŞ BİLgİLERİ

LMS sistemine için sisteme giriş bilgileri:

**Kullanıcı Adı:** UBS kullanıcı adı (isim.soyisim) **Şifre:** T.C. kimlik no (ilk defa sisteme dahil olanlar)

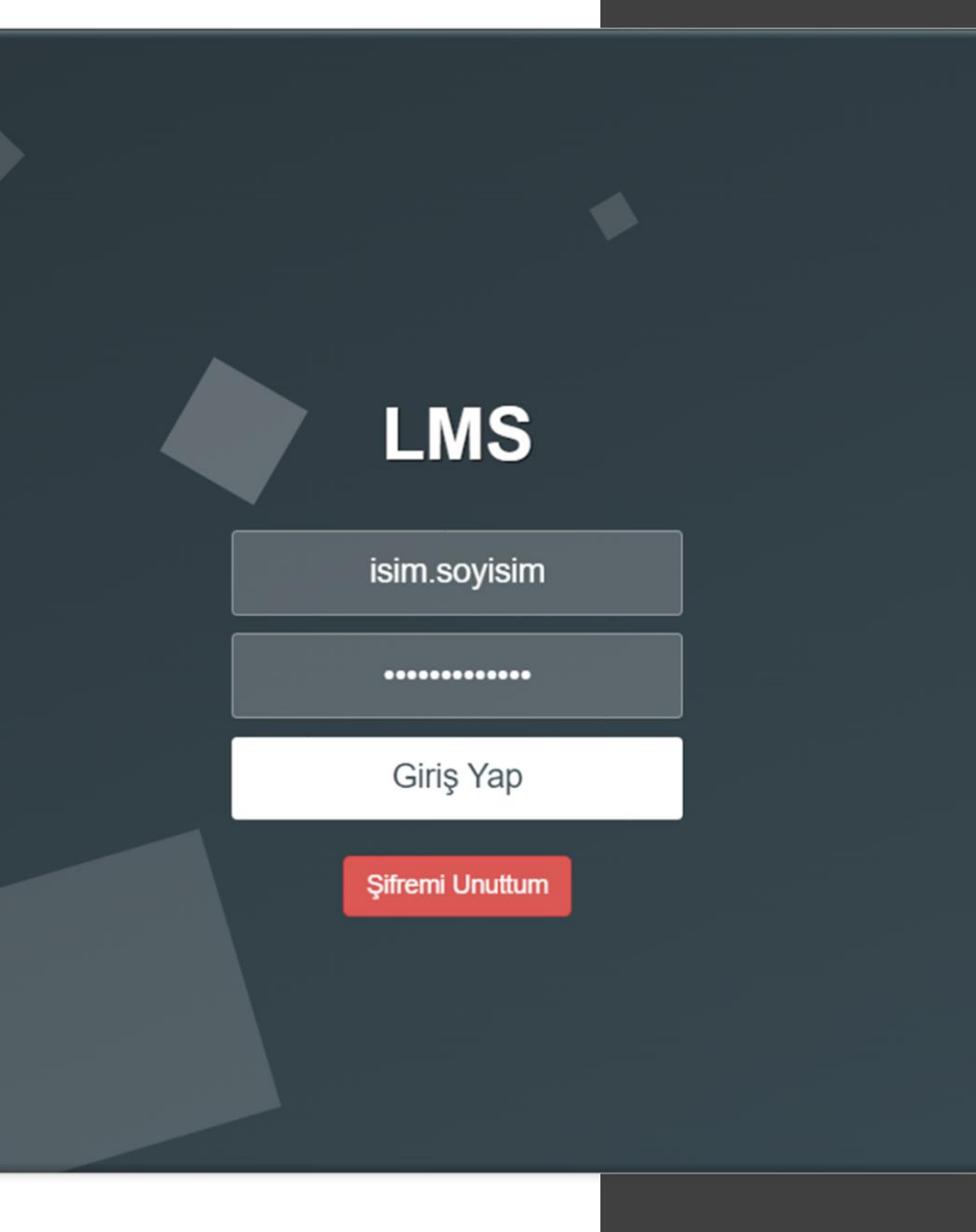

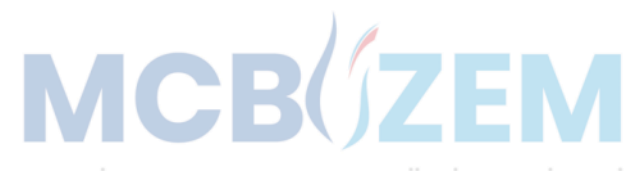

# **ŞIFRE** SIFIRLAMA

Eğer şifre unutuldu ise veya şifre değişikliği yapılmak istenirse önceki adımda görülen **«Şifremi Unuttum»**  butonu ile;

Gerekli alanlar doldurulduktan sonra **«Sıfırla ve Gönder»** butonu aracılığıyla yeni şifre belirlenebilir.

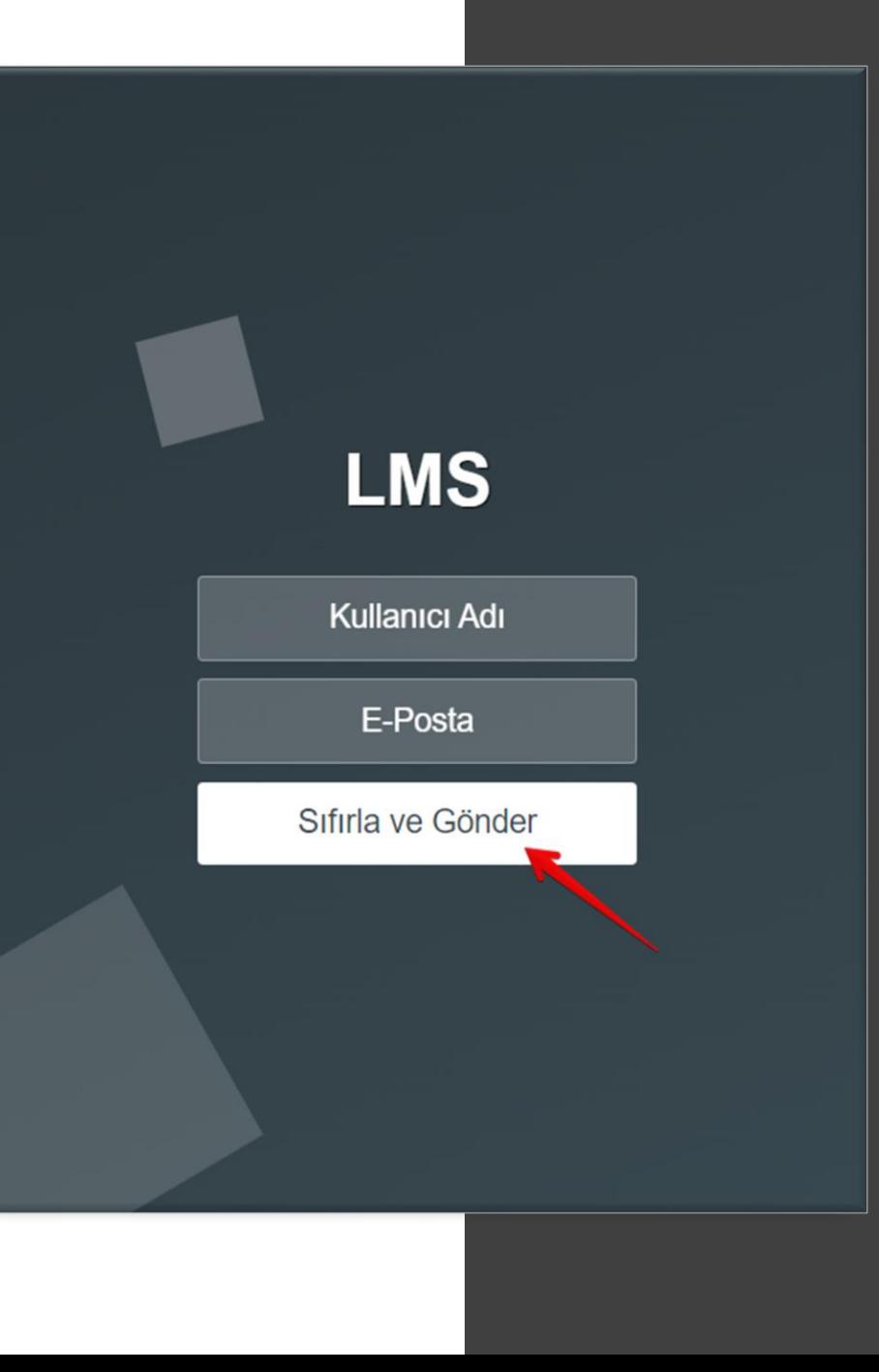

**MANISA CELAL BAYAR ÜNIVERSITES** 

# Şube seÇİMİ

Giriş bilgileri doldurulduktan sonra sistem ana ekranına erişilir.

Birden fazla dersiniz mevcut ise, öncelikle şube (ders) seçimi yapılmalı.

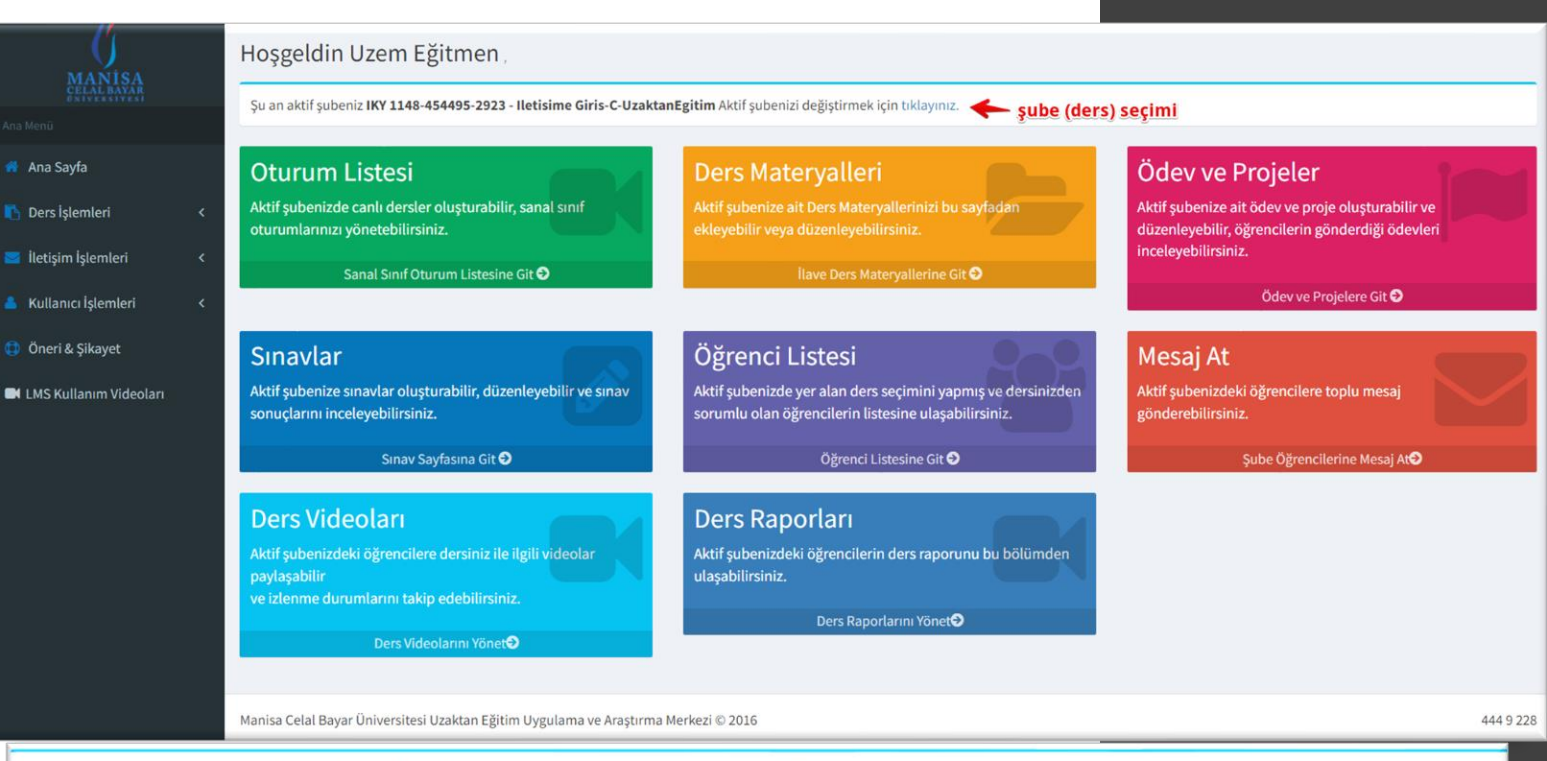

#### Su an aktif subeniz Y 1148-454495-2923 - Iletisime Giris-C-UzaktanEgitim Aktif subenizi değistirmek için tıklayınız.

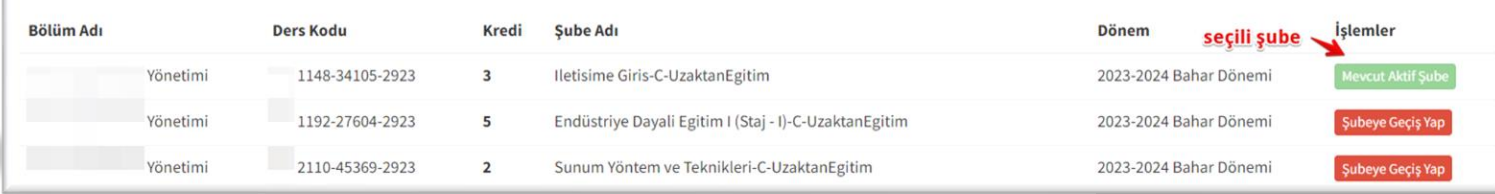

**MANISA CELAL BAYAR ÜNIVERSITES** 

# oturum ekleme

Dönem başında seçilen şube (ders) için **«Oturum listesi»** menüsü içerisinden **«Yeni Oturum Ekle»** butonu aracılığıyla ders kaydı oluşturulabilecek oturumlar eğitmen tarafından sisteme eklenmelidir.

#### Hoşgeldin Uzem Eğitmen

Şu an aktif şubeniz test sube - test sube Aktif şubenizi değiştirmek için tıklayınız.

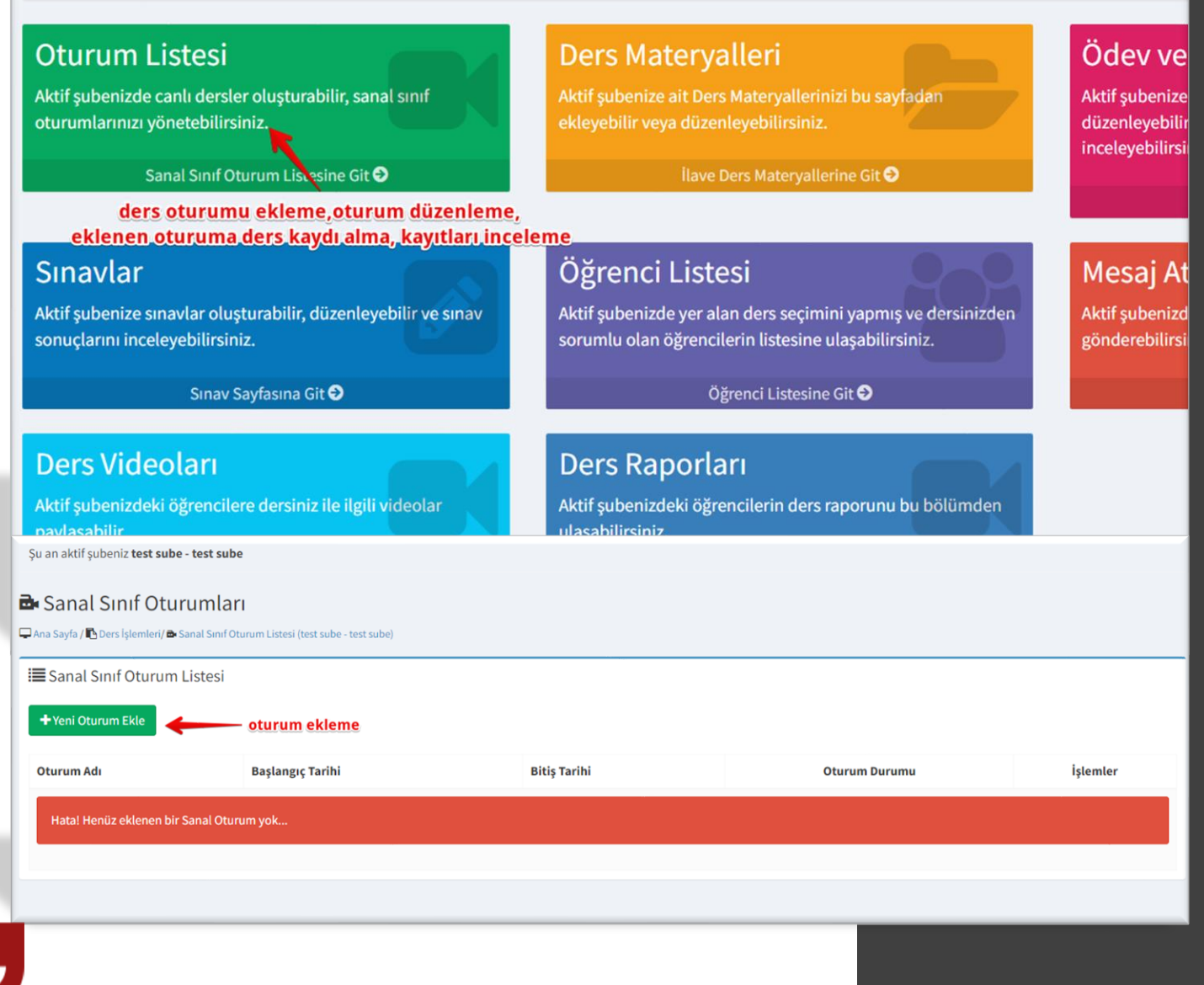

MANİSA CELAL BAYAR ÜNİVERSİTESİ

Şu an aktif şubeniz test sube - test sube

#### **B** Sanal Sinif Oturumlari

□ Ana Sayfa / bers İşlemleri/ **a** Sanal Sınıf Oturum Listesi (test sube - test sube) / + Sanal Sınıf Oturumu Ekle

#### + Sanal Sinif Oturumu Ekle

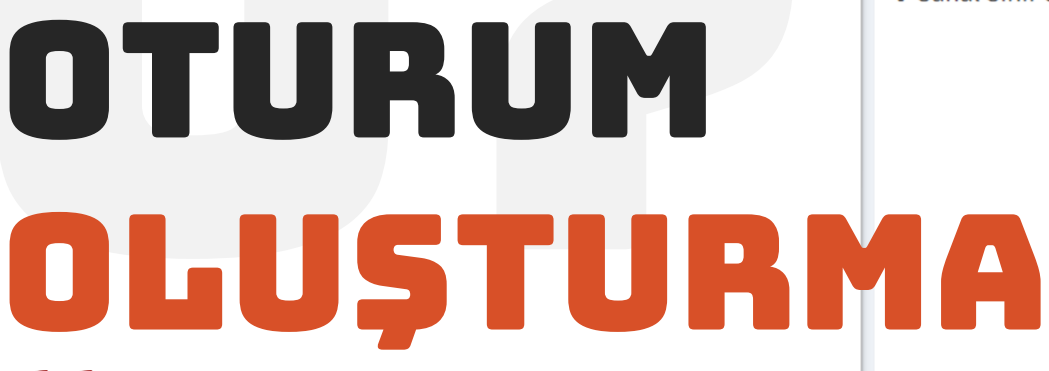

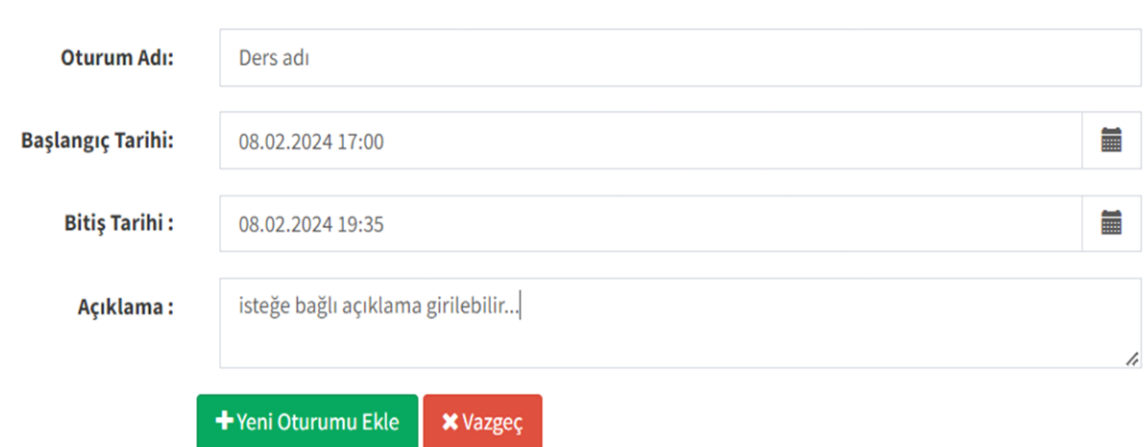

**«Yeni Oturum Ekle»** butonu tıklanarak, gerekli bilgi ve tarihler girilerek ilgili hafta için oturum eklenebilir.

**MANISA CELAL BAYAR ÜNIVERSITES** 

Derse

#### Su an aktif subeniz test sube - test sube

#### B Sanal Sinif Oturumları

Ana Sayfa / Ders İşlemleri/ B Sanal Sınıf Oturum Listesi (test sube - test sube

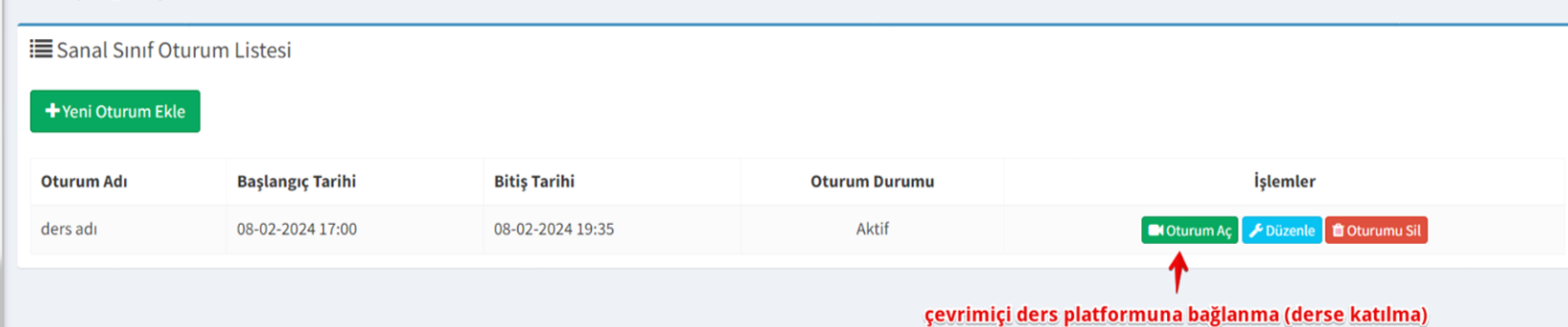

# katılma

**«Oturum Aç»** butonu ile çevrimiçi (canlı) ders platformuna bağlanılmaktadır.

Çevrimiçi ders platformuna giriş için cihazlarınıza herhangi bir program veya uygulama yüklenmesine gerek yoktur. Tarayıcı üzerinden tüm cihazlardan katılım sağlanabilmektedir.

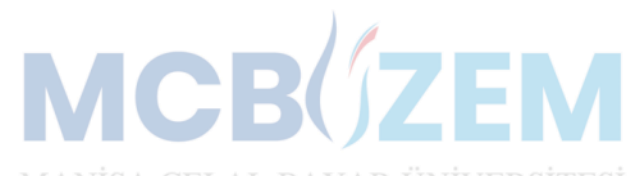

# sİstem GİRİŞ eKRANI

Çevrimiçi (canlı) ders platformu giriş ekranı. Ses ayarı seçim kutucuğu kapatılabilir ders hazır olduğunda aktif edilebilir.

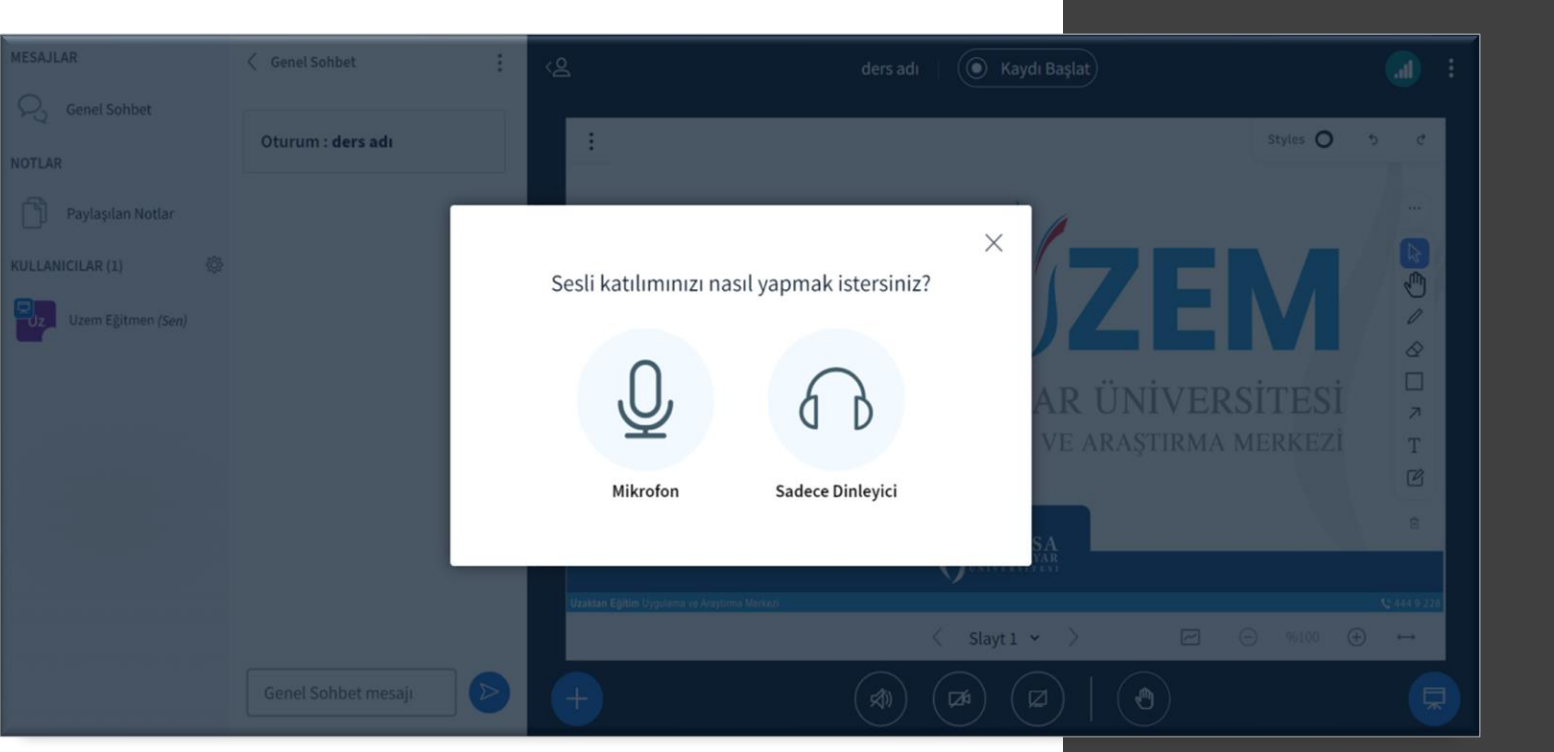

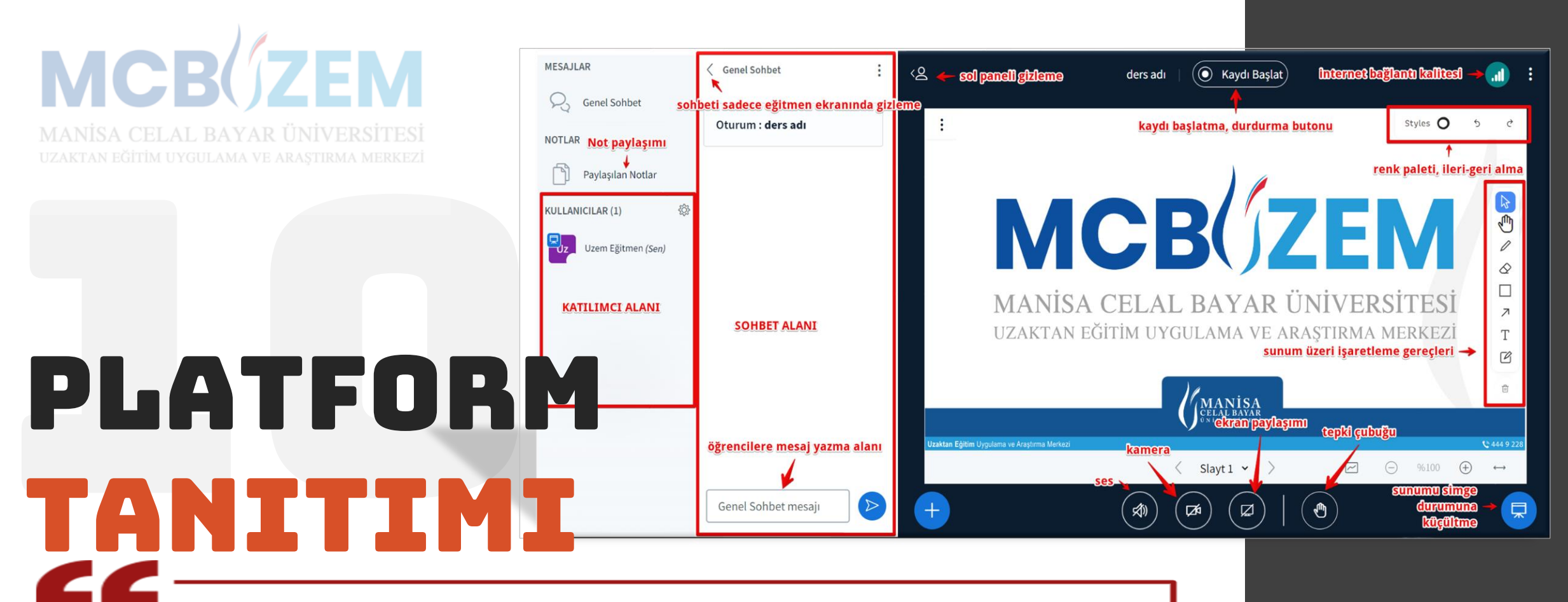

Çevrimiçi ders platformu ana ekranında canlı derslerde ihtiyaç duyulan menülerin yer aldığı bir ortam katılımcıları karşılamaktadır. Ekranın alt alanında ders öncesi açılması gereken ses, kamera, dosya paylaşımı veya ekran paylaşımı butonları ile derse katılımda kullanıcıların başvurduğu tepki çubuğu yer almaktadır. Ekranın sol tarafında, katılımcıların listelendiği alan, not alanı, ve sohbet alanı yer almaktadır. Ekranın sağ alanında ise, sunum üzerinde işaretleme ve düzeltme işlemleri için ihtiyaç duyulabilecek gereçler bulunmaktadır.

Ekranın üst orta alanında ise, dersin kaydedilmesi ve durdurulmasını sağlayan **kayıt butonu** yer almaktadır.

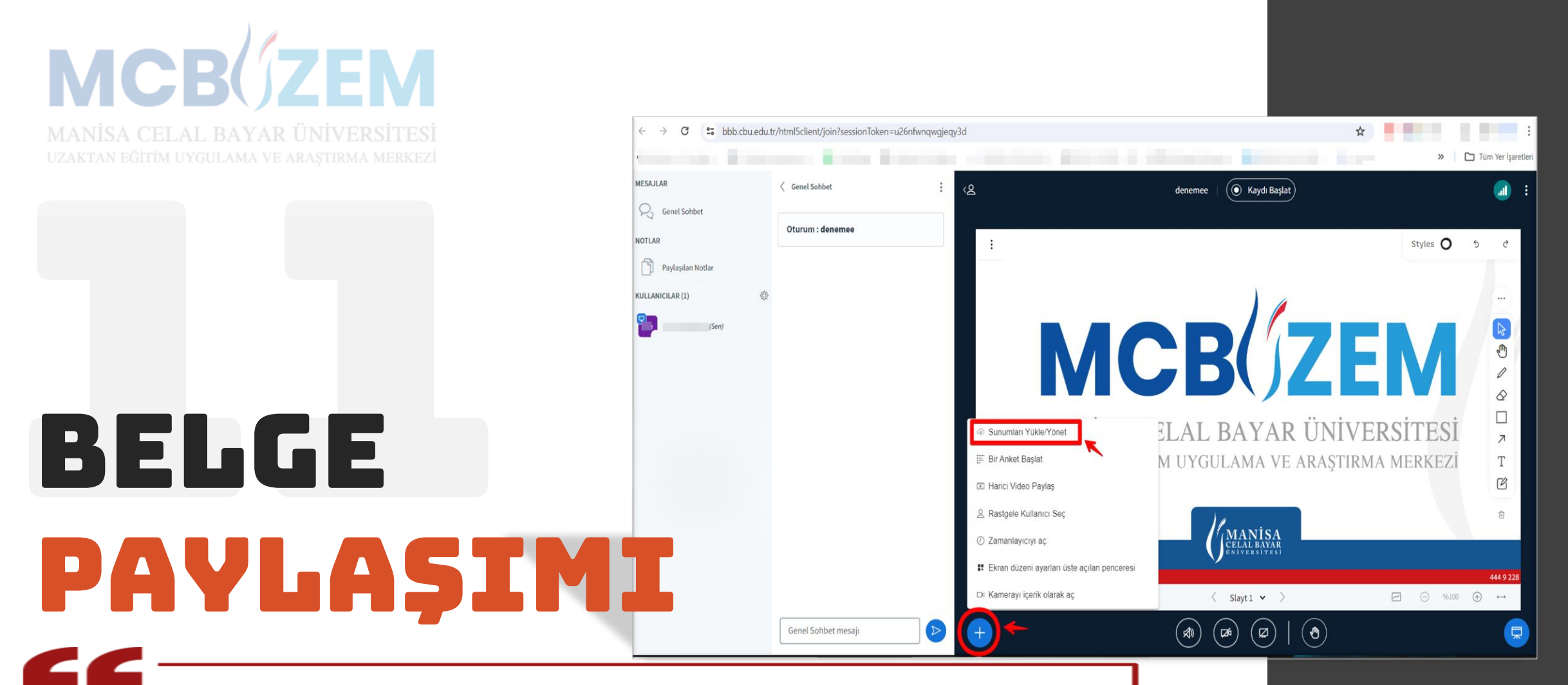

Ders öncesinde derste kullanılacak sunum dosyasını paylaşmak için, ekranın sol alt köşesinde yer alan + butonu ile yüklenecek dosya sisteme aktarılır.

Sisteme yüklenecek farklı formatlarda (uzantılarda) yer alan tüm dosyalar sistem tarafından hızlıca otomatik olarak .pdf uzantılı dosyaya dönüştürülerek sisteme dahil edilir.

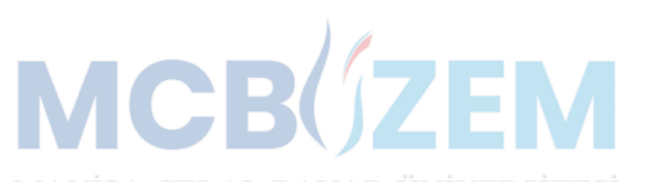

belge yükleme

> butonu üzerinden sunum yüklerken cihazdaki dosya(lar) sürükle-bırak yöntemi veya göz at – yükle yöntemi ile sisteme yüklenir. Sistemde öncesinde default olarak merkezimiz tarafından yüklenen dosya yer almaktadır.

Sunum

seçildiğinden emin olun.

default.pdf

**Mevcut sunum** 

Yüklenecek dosya seçildikten sonra, vükleye butonu ve butonu ile dosya sisteme yüklenebilmektedir.

Vazgeo **Onayla** Sunucu olarak, herhangi bir ofis ya da PDF belgesi yükleyebilirsiniz. En iyi sonucu almak için PDF belgesi kullanmanız önerilir. Lütfen sol taraftaki daire isaret kutusunu kullanarak bir sunum **Evlemler** <u>जित</u> "Sohbete gönder" seçildiğinde, kullanıcılara herkese açık sohbet için ek açıklamalar bulunan bir 4 1 öğe yükleniyor indirilebilir bağlantı sunulur.  $\Box$  deneme.pptx  $\bigcirc$ Yüklenecek dosyaları buraya sürükleyin ya da dosyalara göz at **ERSITES KMA MERKEZI** Sunum Sunucu olarak, herhangi bir ofis ya da PDF belgesi yükleyebilirsiniz. En iyi sonucu almak için PDF belgesi kullanmanız önerilir. Lütfen sol taraftaki daire işaret kutusunu kullanarak bir sunum seçildiğinden emin olun. Meycut sunum **Eylemler**  $\circlearrowright$  deneme.pptx Yüklenecek ... : TIII default.pdf  $\colon$   $\mathbb{m}$ "Sohbete gönder" seçildiğinde, kullanıcılara herkese açık sohbet için ek açıklamalar bulunan bir indirilebilir bağlantı sunulur. Onayla Yüklenecek dosyaları buraya sürükleyin ya da dosyalara göz at

 $\boxtimes$ 

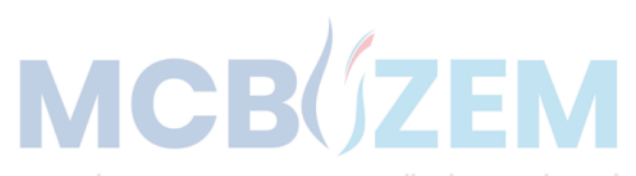

# mİkrofonu aktİf etme

Platformun alt alanında bulunan mikrofon ikonu üzerinden açılan pencereden hangi mikrofonun kullanılacağı hangi hoparlörün seçileceği belirlendikten sonra **«Sesli Katıl»** butonu ile mikrofon aktif edilebilmektedir.

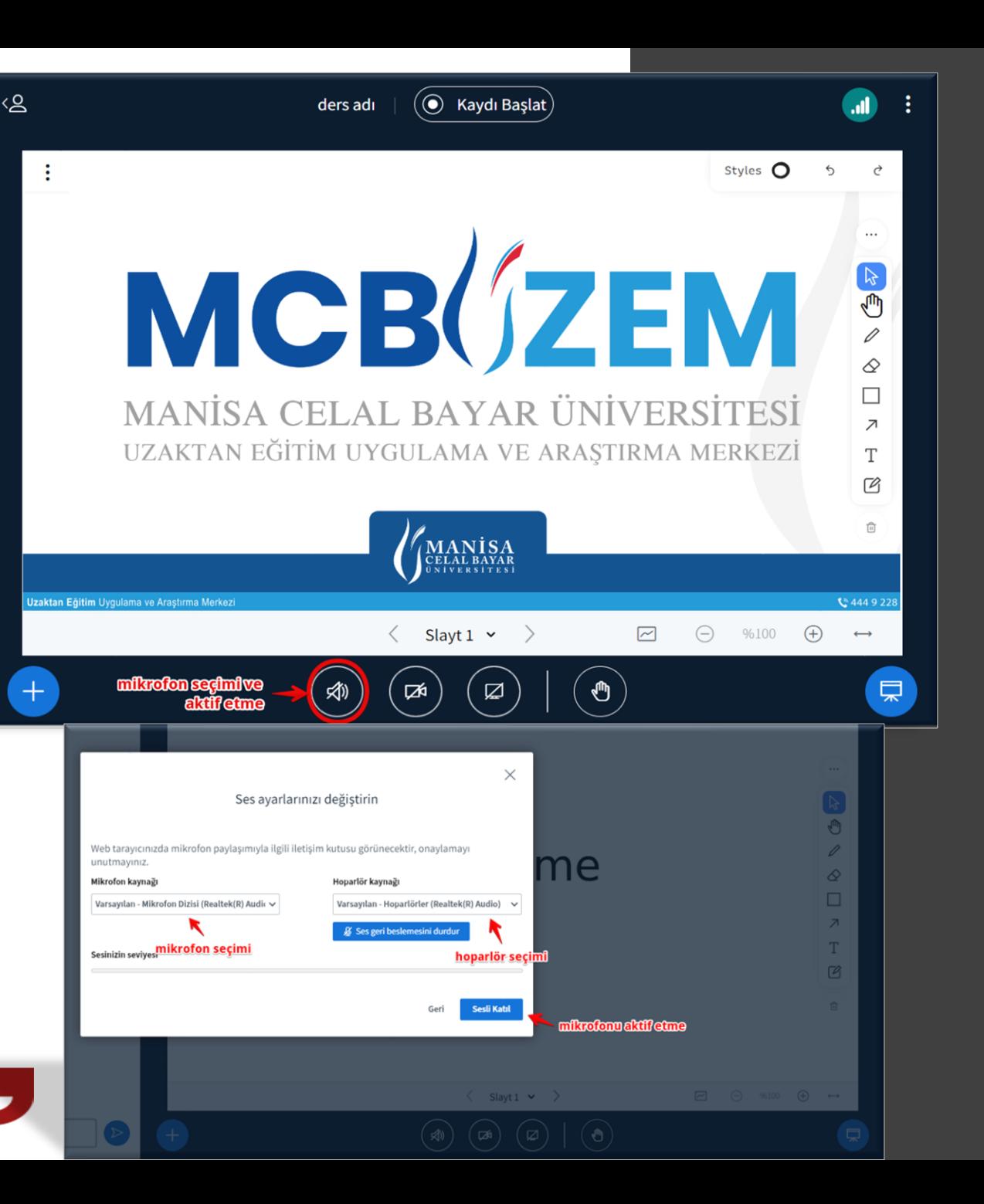

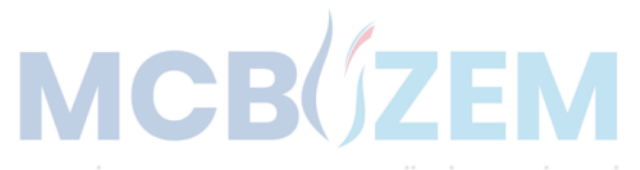

### kamerayı aktİf etme

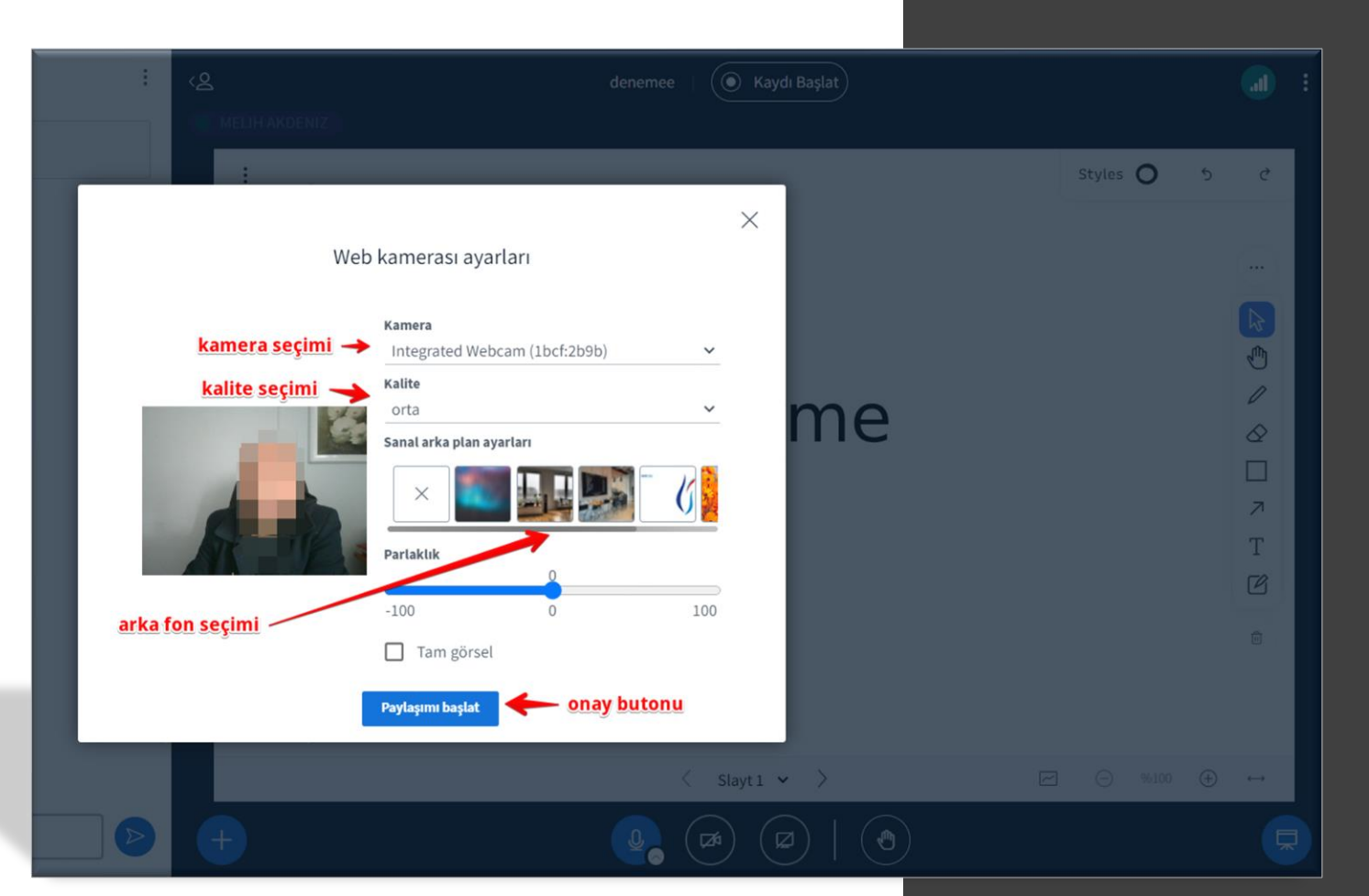

Platformun alt alanında bulunan kamera ikonu üzerinden açılan pencereden hangi kameranın kullanılacağı, kamera kalitesi, parlaklık ve sanal arka fon (kamera arka fonu) belirlendikten sonra **«Paylaşımı Başlat»** butonu ile kamera aktif edilebilmektedir. Eğer sunum veya ekran paylaşımı ile birlikte kamera açılacaksa orta kalite yeterli olmaktadır. Ancak yalnızca kamera üzerinden ders anlatımı sunulacaksa yüksek veya yüksek çözünürlük seçenekleri tercih edilebilir. İlk kamera açıldıktan sonra ikinci kamera, aynı ikon üzerinden seçilerek birden fazla kamera aktif edilebilir. Aynı ikon üzerinden açılan kameralar kapatılır.

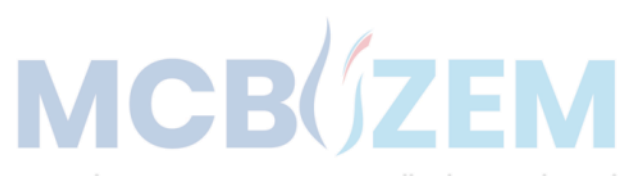

### Ekran paylaŞımı

Platformun alt alanında bulunan ekran paylaşımı ikonu üzerinden açılan pencerede, açık sekmelerden, açık pencerelerden seçim yapılabilir veya bilgisayar ana ekranının paylaşımı yapılabilir. Seçim yapıldıktan sonra «Paylaş» butonu ile ekran paylaşımı aktif edilmektedir.

Ekran paylaşımlarında, **«Paylaşımı Durdur»** butonu ile tercih iptal edilebilir.

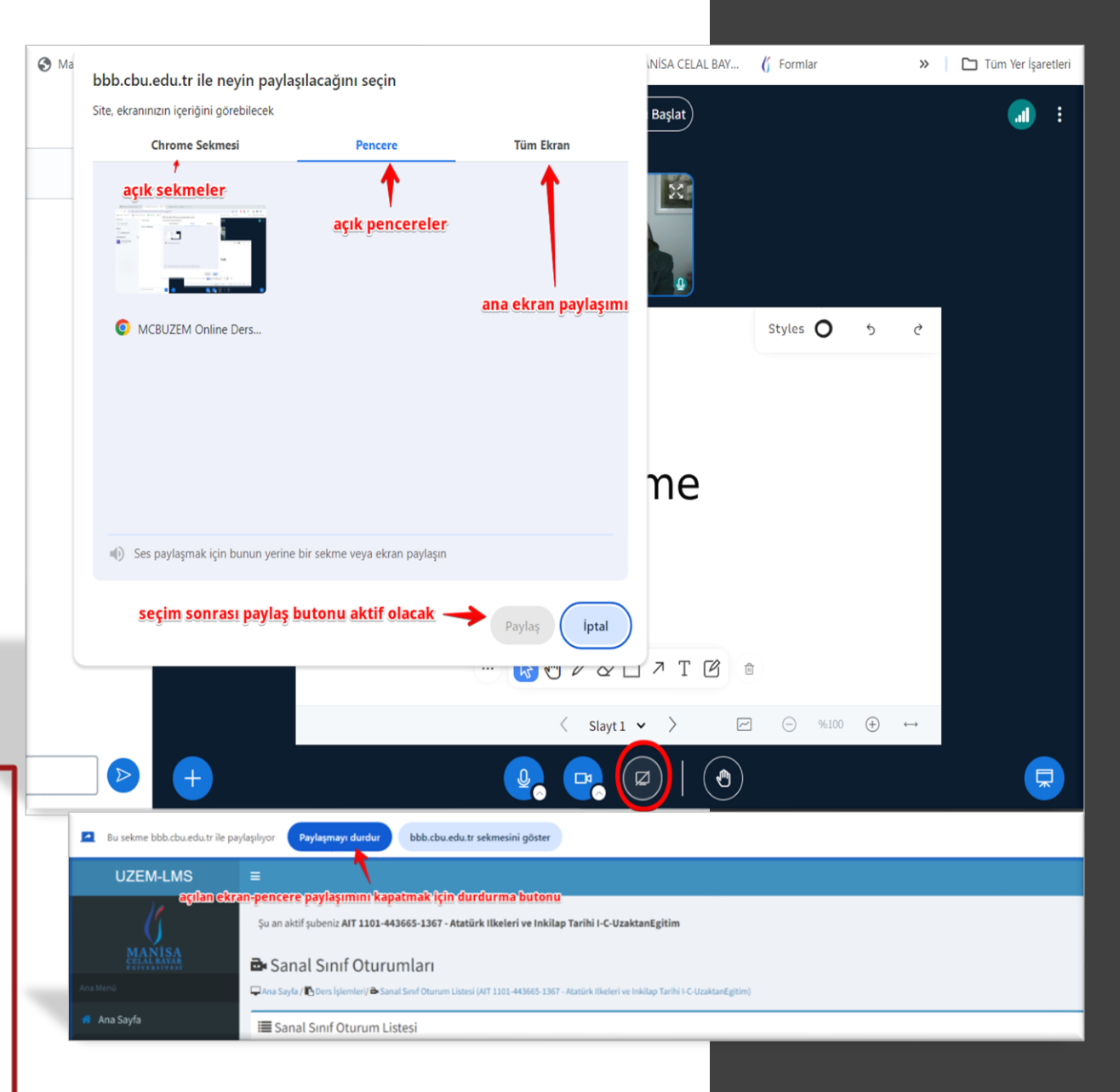

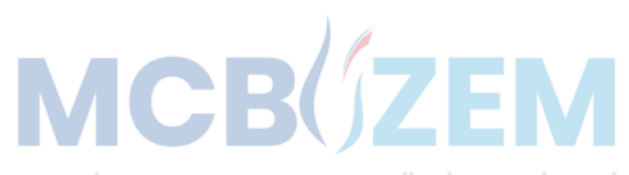

### KAYDI BAŞLATMA

Platformun üst alanında bulunan **«Kaydı Başlat»**  butonu ile ders kaydı başlatılır. Gelen onay ekranından **«Evet»** butonu ile kayıt aktif edilir. Başlatılan kayıt, süre bilgisi ile kayıt butonunun olduğu alanından takip edilebilir.

Başlatılan kayıt, derse ara verme veya dersi bitirme anında süre bilgisinin yer aldığı kırmızı buton üzerinden durdurulur ve duraklatılır. Duraklatılsa dahi ders bitiminde kayıt tek parça halinde sisteme yüklenir.

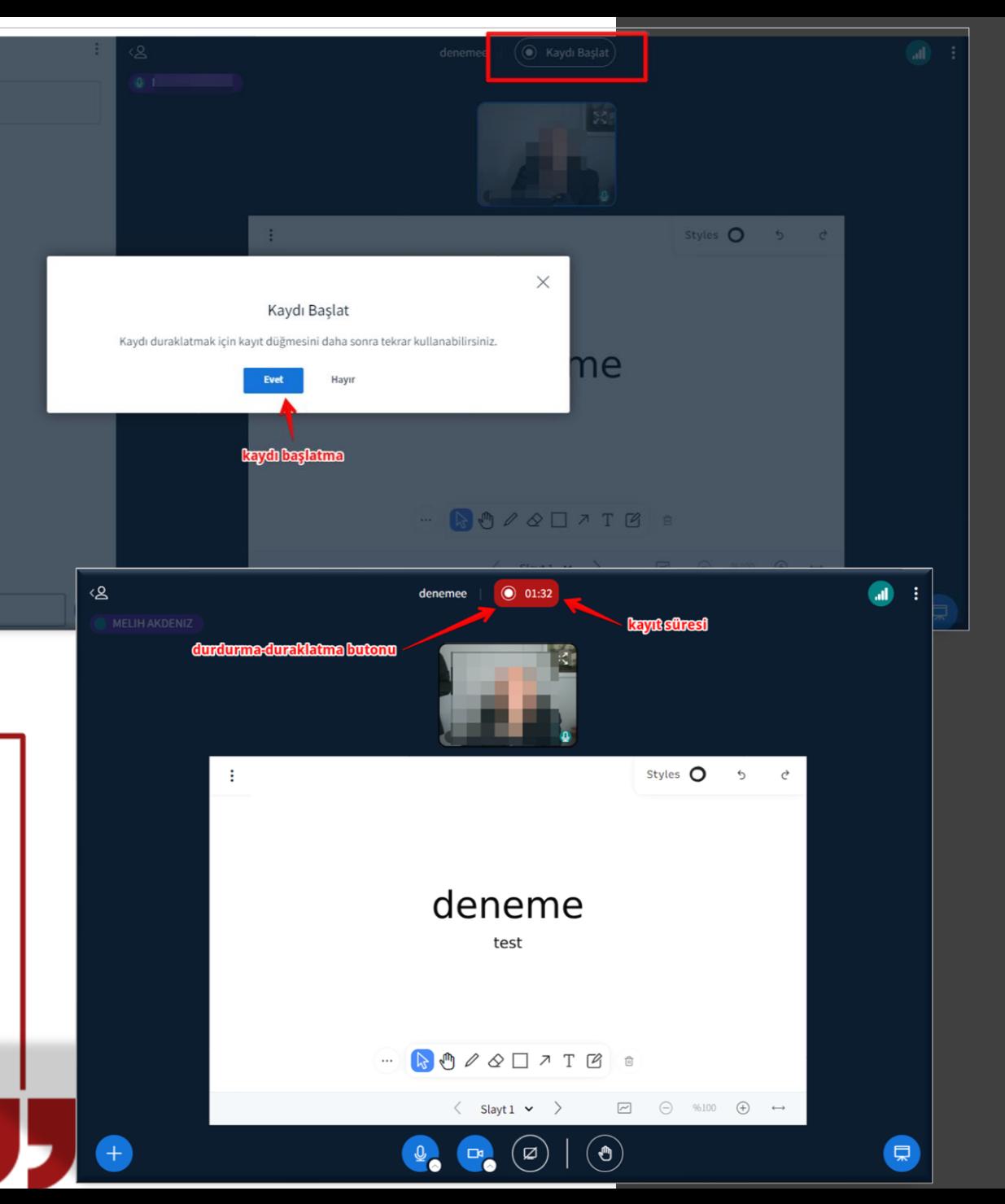

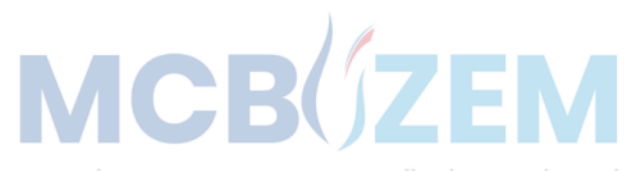

### KAYDI DURDURMA-BİTİRME

Başlatılan buton üzerinden kaydı durdurmak ve bitirmek istenirse gelen onay ekranındaki **«Evet»** butonu ile kayıt durdurulur. Kaydın durdurulduğu bilgi kutucuğu ile ekranın sağ üst köşesinde görülür.

Derse ara verildiğinde aynı buton üzerinden **«Kaydı Devam Ettir»** butonu ile kayıt kaldığı süre üzerinden sürdürülür.

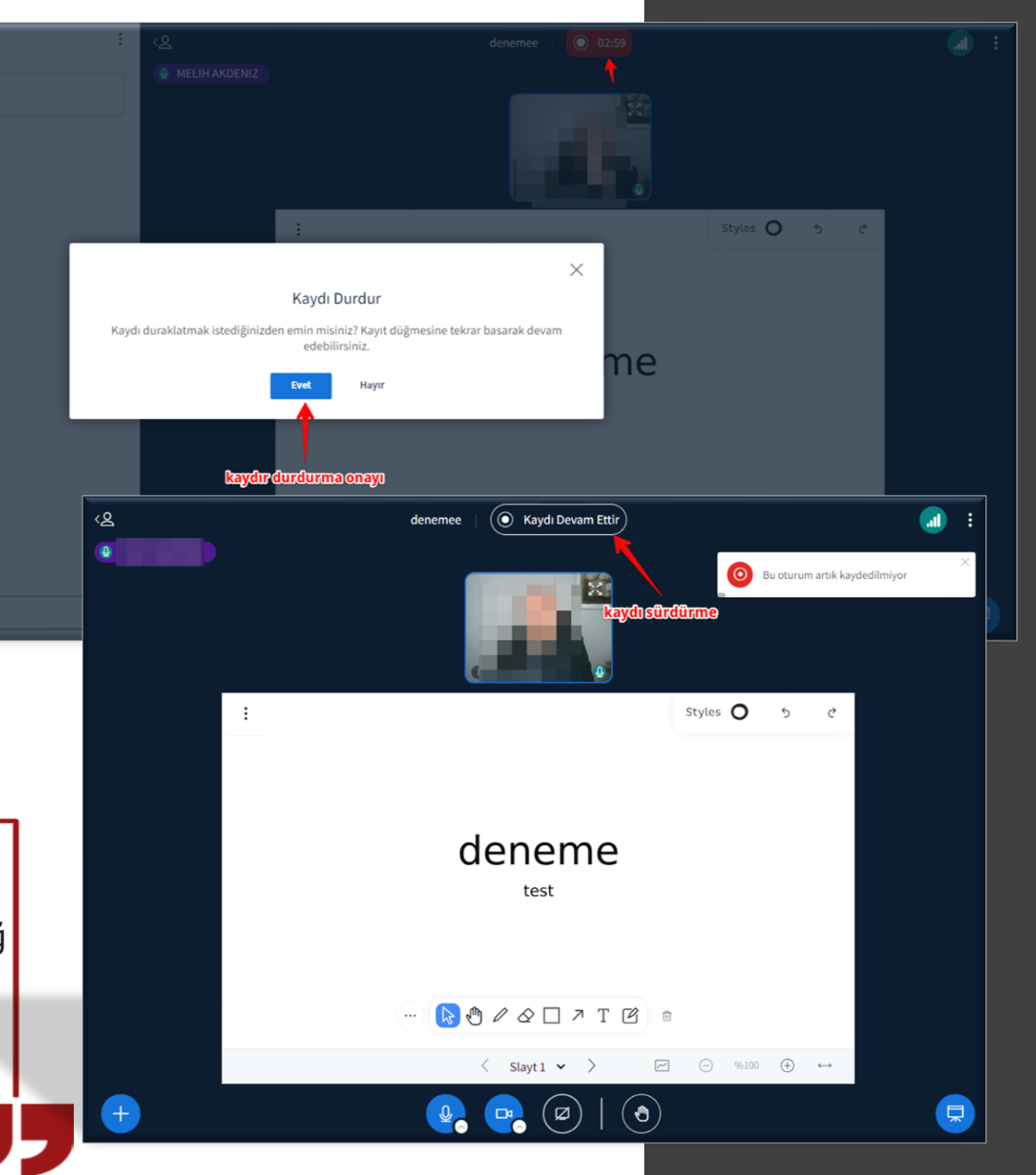

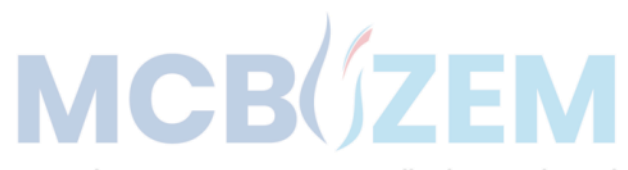

# toplantıyı sonlandırma

Kayıt butonu üzerinden kayıt durdurulduktan sonra, sağ üst köşede yer alan üç nokta menüden toplantı sonlandırılabilir.

Açılan pencerede yer alan **«Toplantıdan Ayrıl»** menüsü seçilirse, eğitmen dersten çıkar ancak ders başında tanımlanan ders süresi boyunca öğrenciler sistemde kalmaya devam eder.«**Toplantıyı Sonlandır»** menüsü seçilirse, tüm öğrenciler sistemden çıkarılır ve ders (oturum) sonlandırılır.

Bu sebeple, önce kayıt durdurulup sonra toplantı sonlandırılmalıdır.

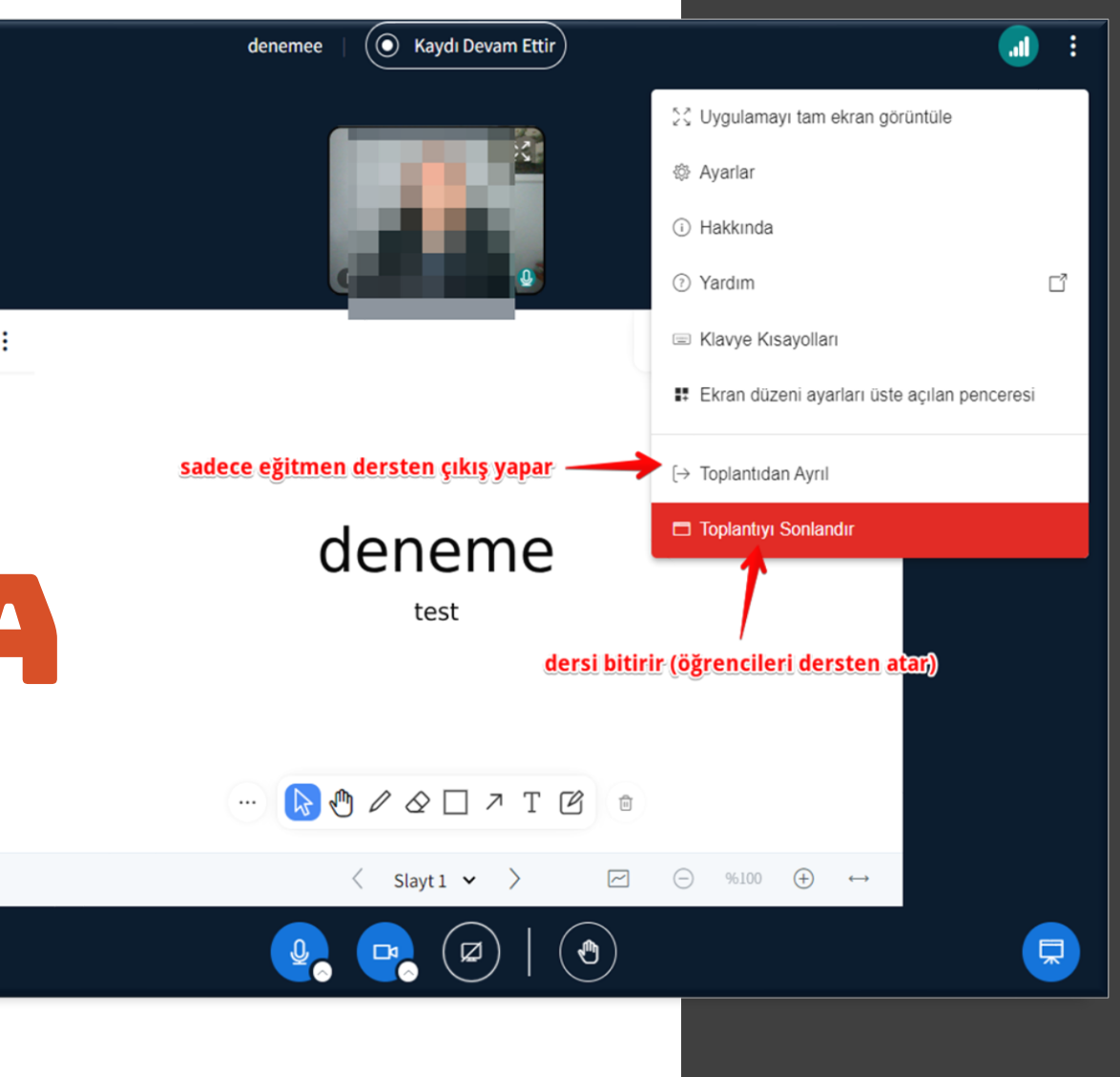

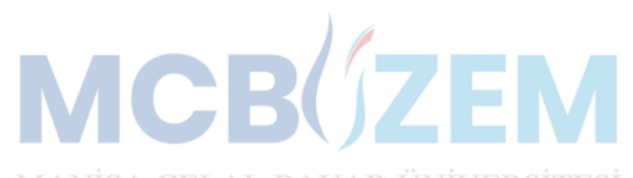

# Sunum gereçleRİ

Sunum alanının sağ tarafında yer alan sunum gereçlerinden sunum üzerinde yazma ve işaretleme işlemleri yapılabilir.

Styles menüsünden ise renk seçenekleri ile yapılan işlemleri geri alma opsiyonları seçilebilir.

Gereçler içerisinde, kalem ikonu, klavyeden veri giriş ikonu, şekil seçim ikonu, not kağıdı seçim ikonu ve yanlışlıkları silmek için silgi ikonunun yanı sıra çöp kutusu ikonu yer almaktadır.

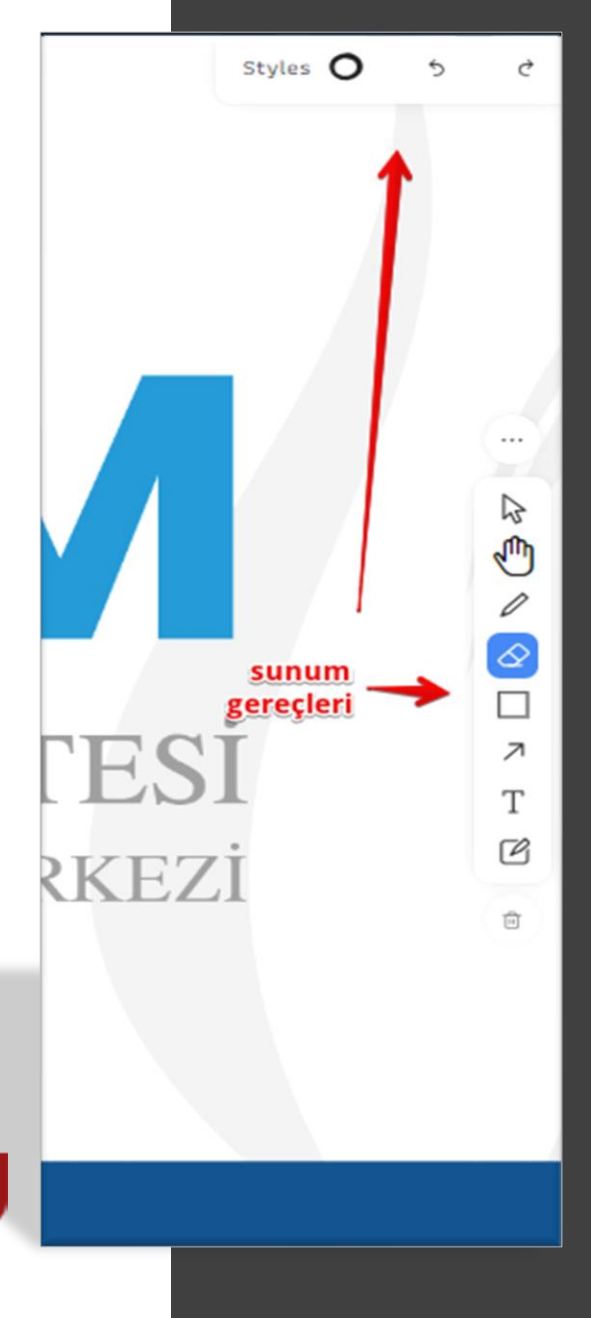

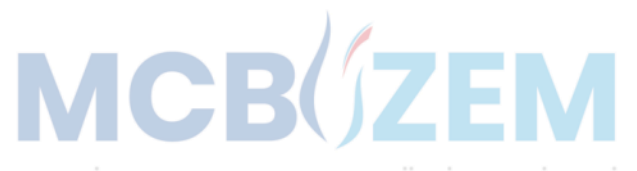

# sohbet MeNÜsü

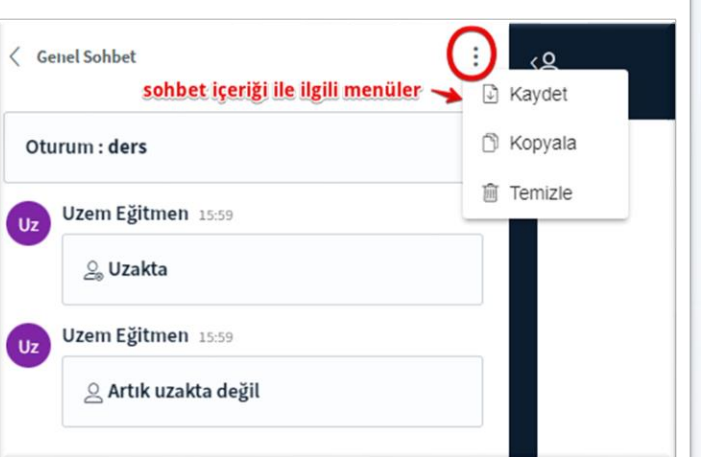

Oturum : ders Uzem Eğitmen 12:11 Merhaba arkadaslar, Uzem Eğitmen 12:11 Nasilsiniz? Uzem Eğitmen (Sen) O Özel mesaj vaz **∕ Tahta Erisimi Verin** Sunum vetkisi ver ∂ Uzem Öğrenci icin kilidi kaldır 8 Kullanıcı uzaklaştır

Genel Sohbet mesajı

Cettel Sobbet

Ders esnasında katılımcılar, sol panelde yer alan **Genel Sohbet**  menüsünden eğitmenlerle iletişime geçerek etkileşimli ders yapabilirler. Eğitmen ve katılımcılar, açılan pencereyi sola doğru kapatarak ders alanını daha verimli kullanabilir. Sohbet penceresi kapalıyken **«Genel Sohbet»**  menüsü üzerinde gelen mesaj sayısı, kırmızı renkli uyarı olarak gözükür. Eğitmen isterse katılımcıların isimleri üzerine gelerek **«Özel mesaj yaz»**  menüsü ile sadece ilgili öğrenciyle sohbet (iletişim) başlatabilir.

Genel Sohbet panelinin sağ tarafında yer alan üç nokta menüsünden **«Kaydet»** ile içerik kaydedebilir, **«Kopyala»** ile kopyalanıp istenilen yere yapıştırılabilir, **«Temizle»** ile sohbet içeriği silinebilir.

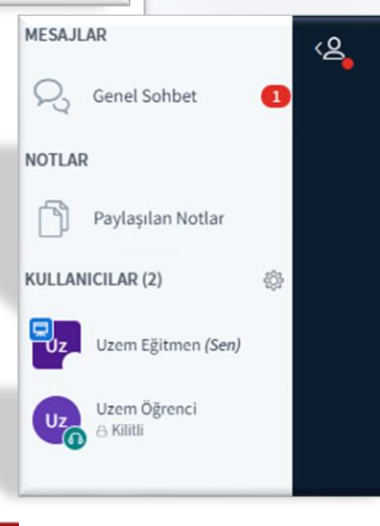

**MESAJLAR** 

**NOTI AR** 

C, Genel Sohbet

**KULLANICILAR (2)** 

Paylasılan Notlar

Uzem Öğrenci A Kilitli

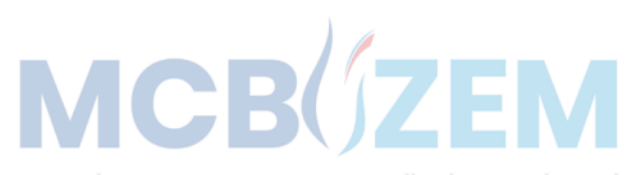

## not paylaşma

Sol panelde yer alan **Paylaşılan Notlar** menüsünden ders esnasında katılımcılar ile aynı panelden anlık not yazarak paylaşımda bulunulabilmektedir. Eğitmenin yazdığı not alanına katılımcılarda ekleme yapabilmektedir.

**MESAJLAR** 

**NOTLAR** 

C, Genel Sohbet

KULLANICILAR (2)

Paylaşılan Notlar

Uzem Eğitmen (Sen)

Uzem Öğrenci  $A$  Kilitli

Paylaşılan notlar, hem katılımcılar hem de eğitmen tarafından dışa aktarma seçenekleri ile farklı formatlarda indirebilir.

Panelin kapalı olması durumunda ise, girilen not bilgisi kırmızı renkli işaretle kullanıcılara hatırlatılmaktadır.

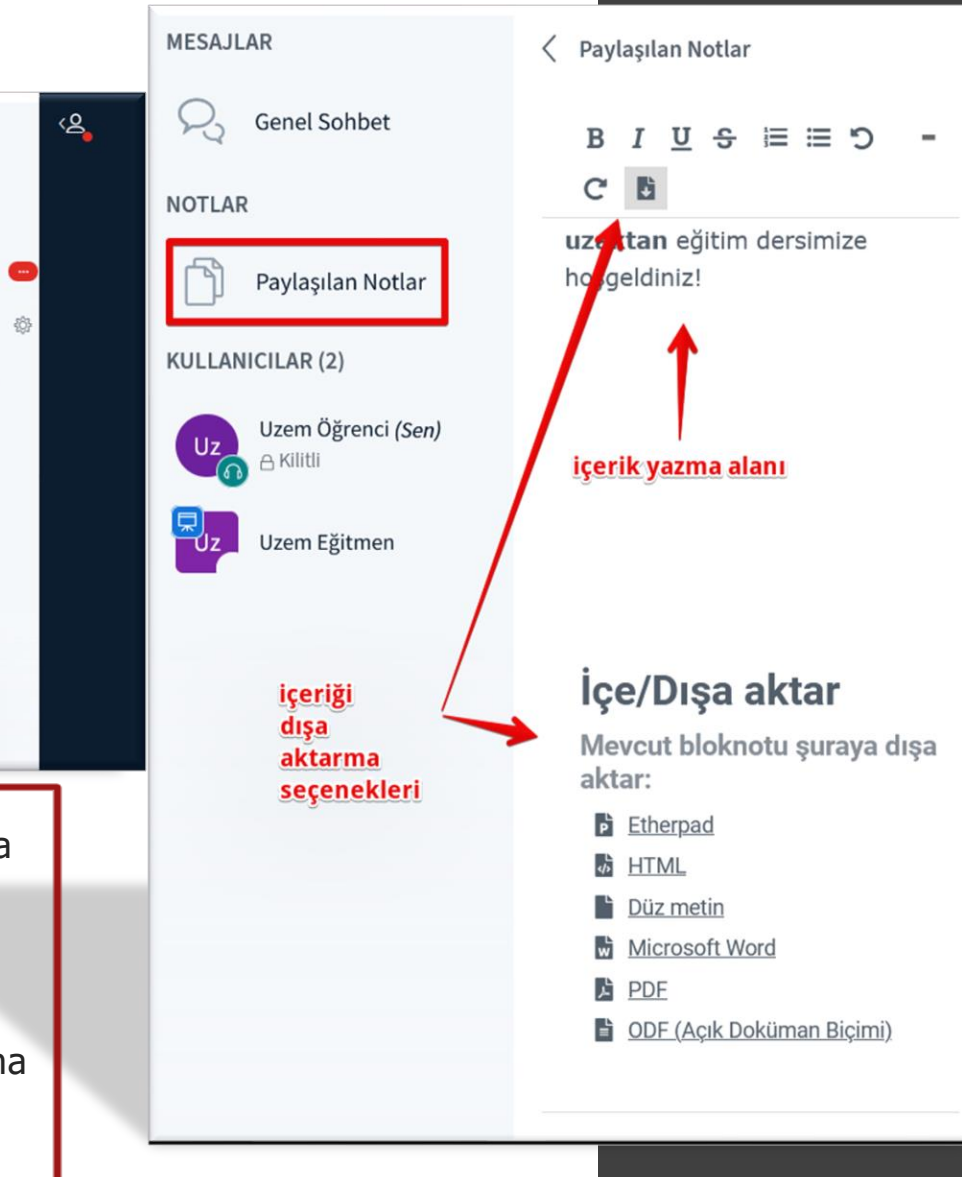

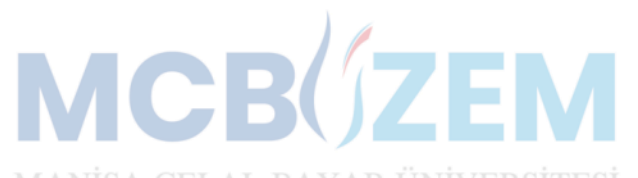

# öğrencİ yetkİLERİ

Katılımcıya **«Tahta Erişimi Ver»** yetkisi ile sunum üzerinde çizim ve yazı yetkisi verilir. Eğitmen ve katılımcının fare imleçleri belirgin bir şekilde görünür.

öğrenci vetkileri

**öğrenc** kranında

**iken** 

 $\Theta$ 

 $(\nabla)$ 

öğrenci

için kilit

**kaldırıldığında<br>öğrenci sesye**A NİSA<br><mark>kamerayı aktif</mark> edebilir

 $\Box$ 

**«Sunum yetkisi ver»** yetkisi ile katılımcılar sunum paylaşabilirler. Bu sayede sadece sunum paylaşma yetkisi verilmiş olur. İptal etmek istenirse eğitimci kendi ismi üzerinden Eğitimci rolünü al seçeneği ile yetkiyi geri alır.

**«Moderatör yap»** menüsü ile katılımcıya ses, kamera ve eğitimci rol yetkisi verilmiş olur. Ancak katılımcı aktif etmek isterse eğitimci rolünün yetkilerini elde edebilir. İptal edilmek istenirse **İzleyici yap** seçilerek yetki geri alınmış olur.

**«Öğrenci için kilidi kaldır»** menüsü katılımcıya ses ve kamera yetkisi verir. Eğitmen aynı menüden **Öğrenci kullanıcısını kilitle** menüsü ile yetkiyi geri alır.

**«Kullanıcı uzaklaştır»** menüsü ile sistem katılımcıyı dersten atmaya izin verir.

Oturuma tekrar katılma kısıtlama seçeneği ile o anki derse katılımını tamamen engeller.

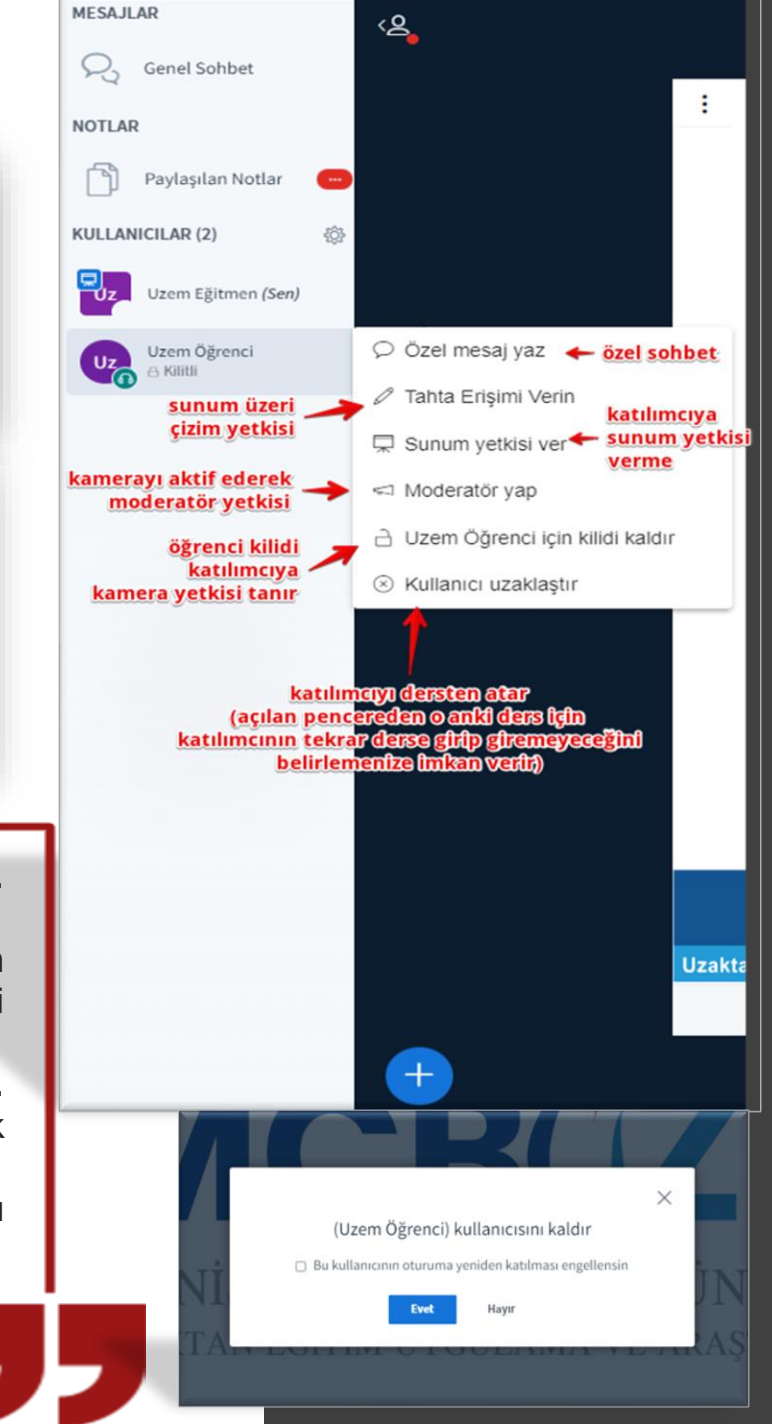

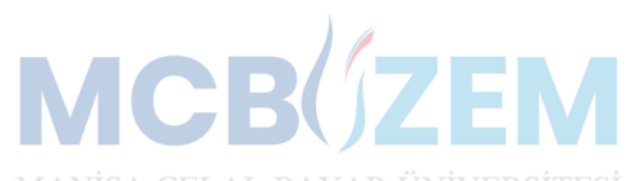

## tepkİ çubuğu

Sunum alanının alt tarafında yer alan tepki çubuğunda katılımcıların derste anlatılanlara katılma durumlarını belirtilen emojiler ve derste söz istemek için el kaldırma emojisi yer almaktadır. Emojiler, katılımcıların isimlerinin üzerlerinde belirmektedir.

Bu sayede etkileşimli işlenen derslerde öğrenci durumlarını eğitmen gözlemleyebilmektedir. Tepkileri temizlemek için ise, kullanıcı panelinin yanında bulunan ayar ikonu üzerinden tüm tepkiler kapatılabilir.

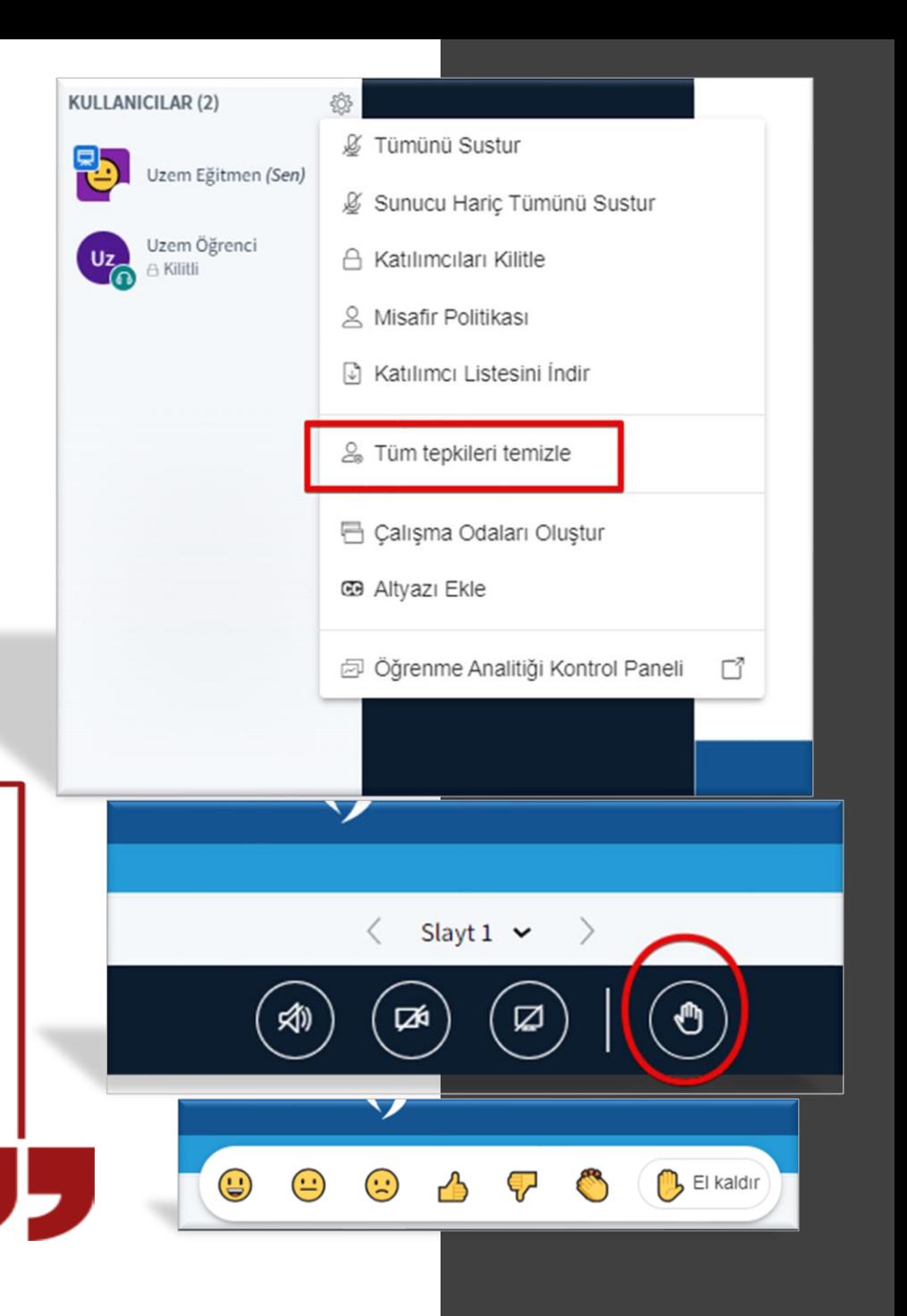

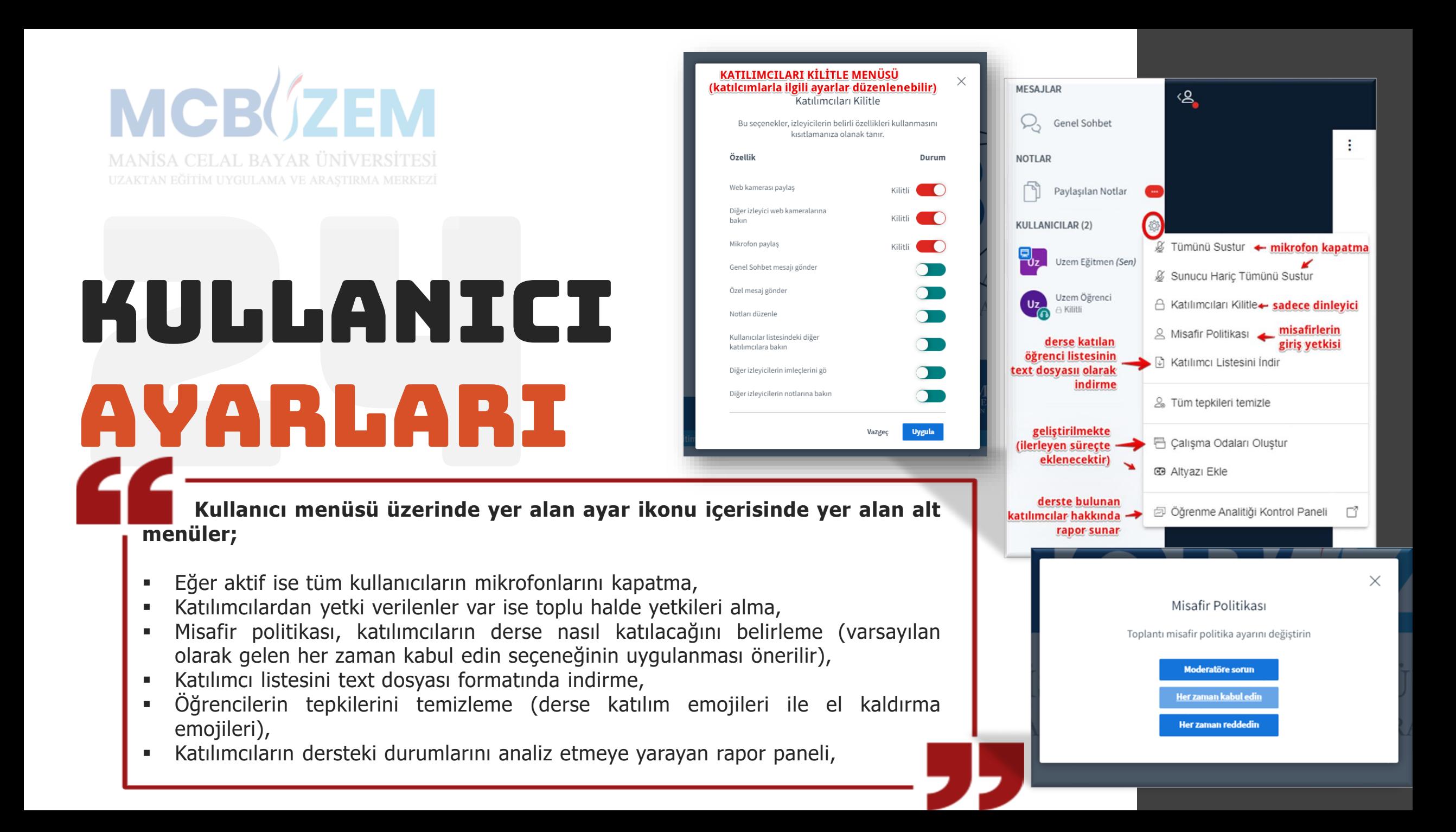

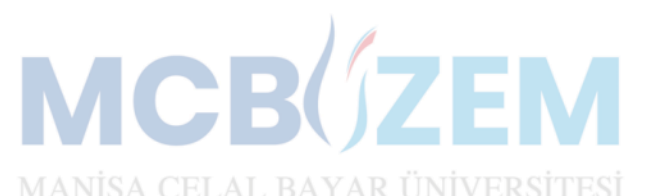

# dİĞEr MeNÜLER

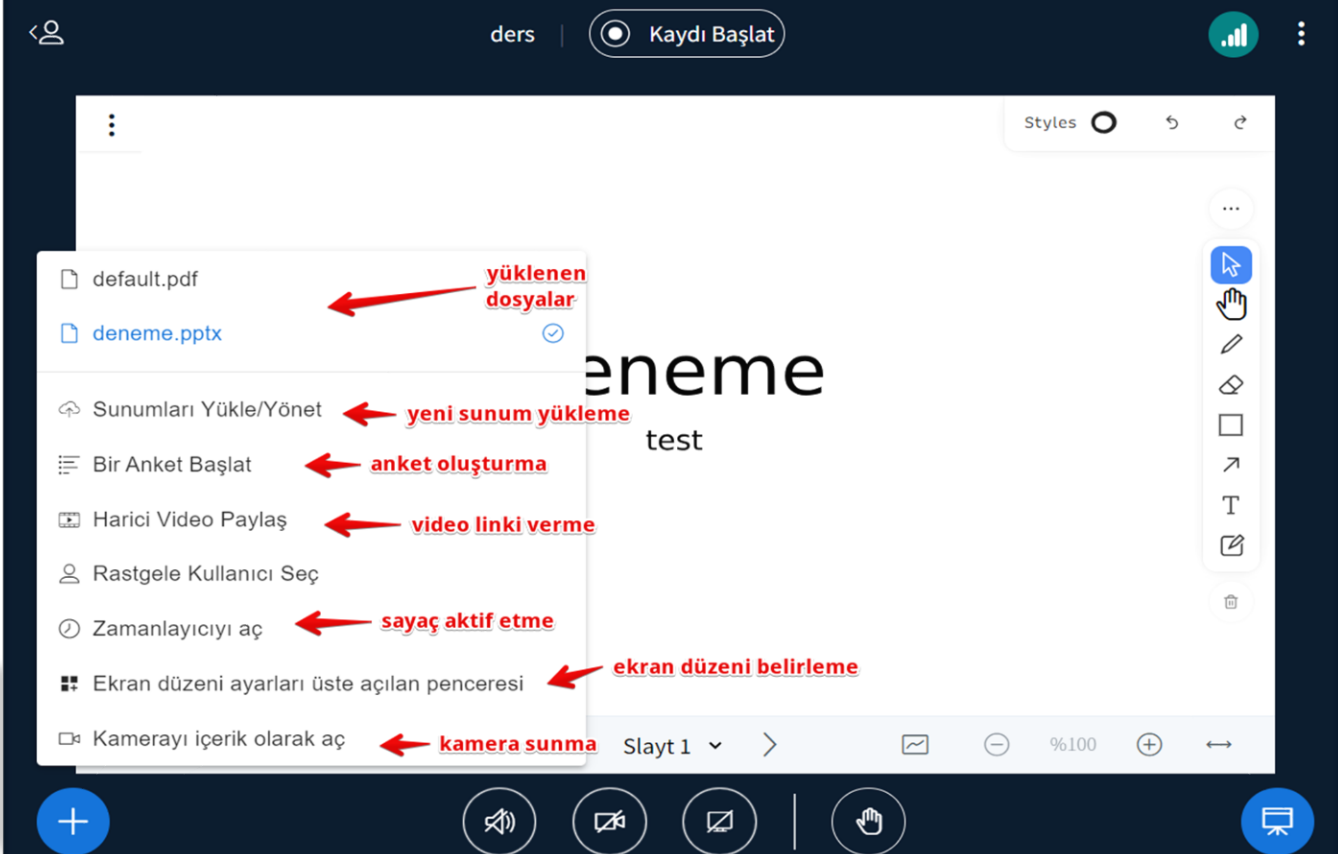

- butonu üzerinde yer alan menüler;
- En üstte yüklenen dosyalar listelenmekte
- Yeni dosya yükleme/yönetme menüsü
- Ders esnasında anket düzenlemek için anket menüsü
- Youtube vb. video platformlarından video bağlantısı paylaşmak için harici video menüsü
- Derse ara verildiğinde veya ders esnasındaki soru-cevap etkileşimi için sayaç
- Mevcut ekran düzenini değiştirmek için ekran düzen menüsü
- Kameranızı sunmak için kamerayı açma menüsü

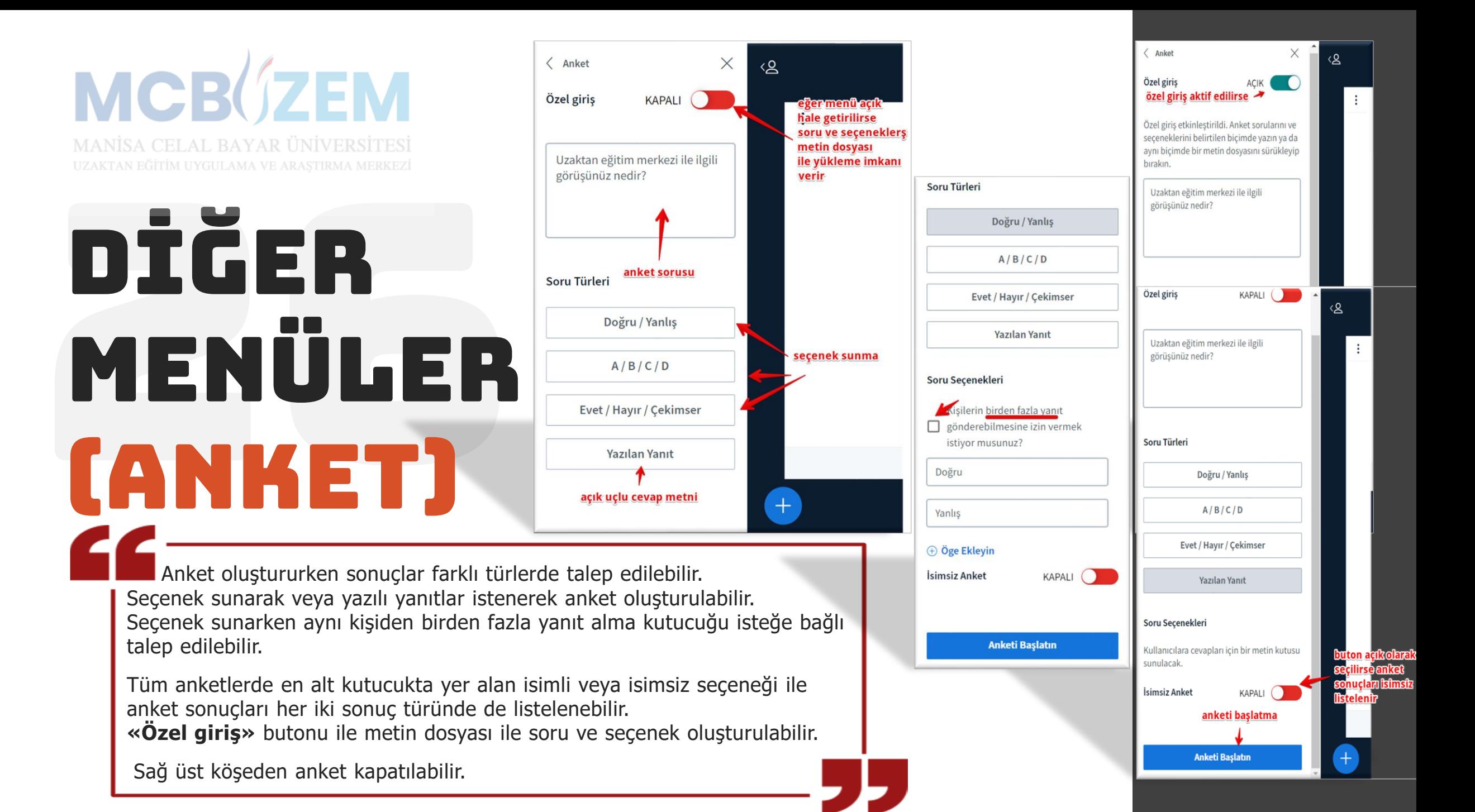

**MANISA CELAL BAYAR ÜNIVERSITES** 

# dİĞEr MeNÜLER (Vİdeo)

Ders esnasında harici video paylaşmak için,  $\pm$  butonu üzerinden **«Harici Video Paylaş»** menüsü ile video platformlarından video bağlantıları paylaşılarak ilgili videolar ders esnasında izletilebilir. Harici olarak yüklenen videolar, ders kaydı izlenirken video linki olarak sunulmaktadır. Paylaşım, aynı menüden durdurulur. Ders esnasında videonun kaynak olarak sunulmaması ve tüm dersin video anlatımı üzerinden işlenmesi durumunda video paylaşımının ekran paylaşımı üzerinden yapılması önerilmektedir. Paylaşımı durdurmak için yine aynı buton üzerinden paylaşım kapatılabilir.

⁄ଥ

default.pdf  $\Box$  deneme pptx

E Bir Anket Baslat

& Rastgele Kullanıcı Sec 2 Zamanlayıcıyı ac

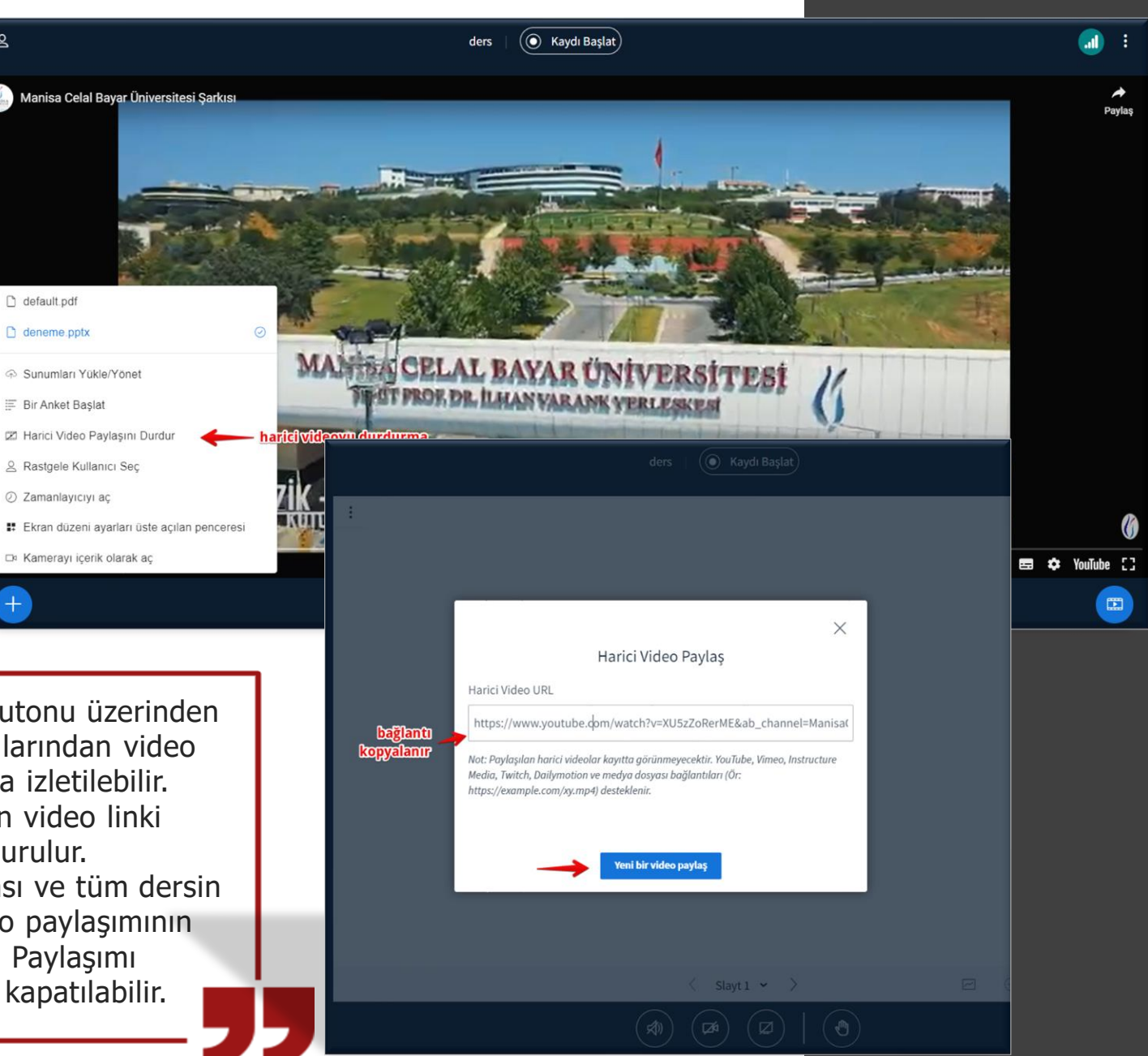

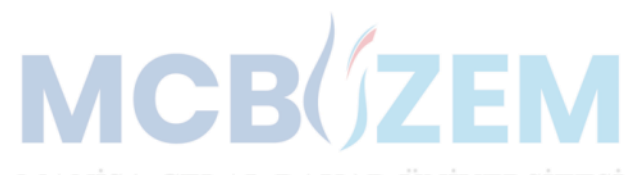

### dİĞEr MeNÜLER (zamanlayıcı)

Zamanlayıcı ve sayacı çalıştırmak için,  $\leftrightarrow$  butonu üzerinden sayaç ve zamanlayıcı aktif edilmelidir.

Zamanlayıcı ve sayacı ders esnasında süre vermek için veya ders arasında katılımcıların süreyi takip etmeleri için eğitmenler kullanabilir.

Yine aynı menü üzerinden kapatılabilir.

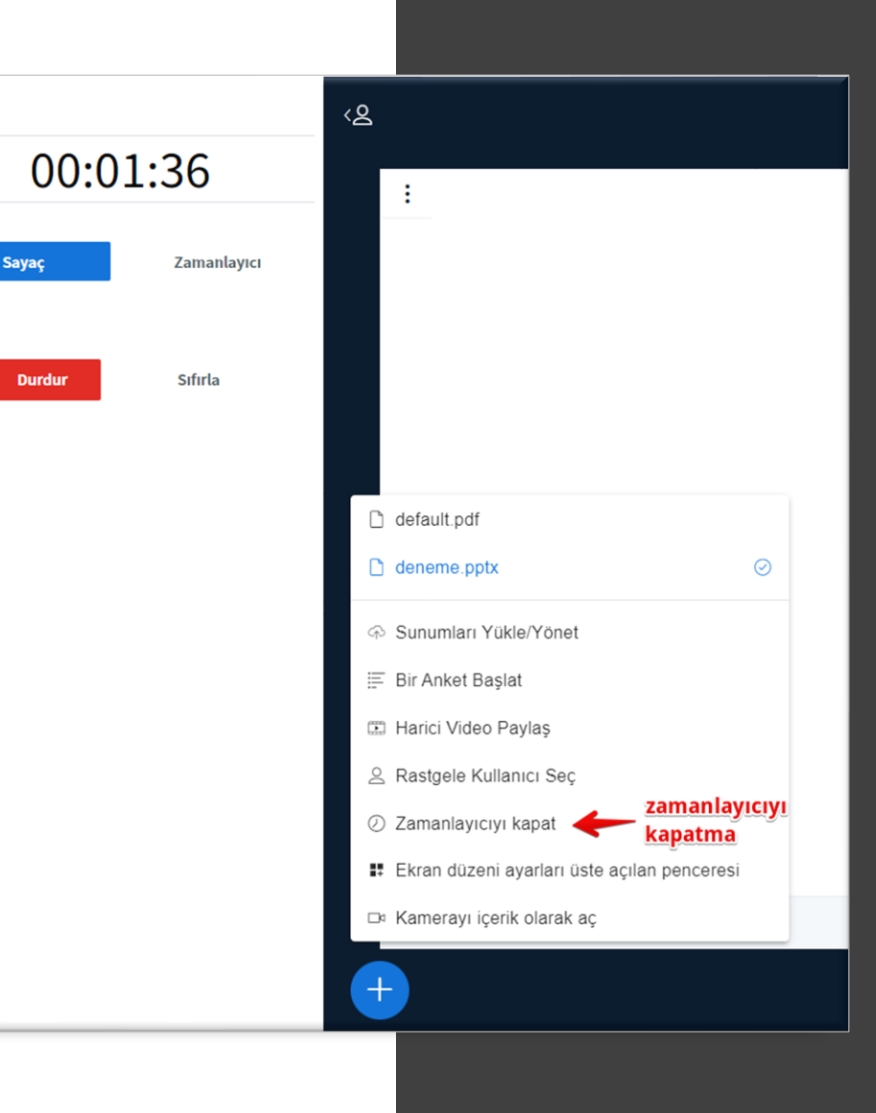

 $\langle$  Sayaç

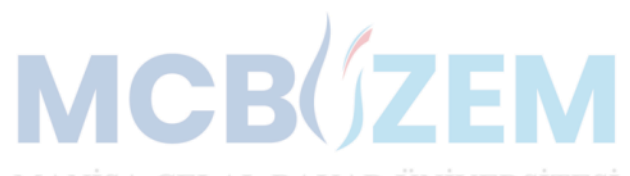

## dİĞEr MeNÜLER (ekran düzenİ)

Ekran düzeninde yerleşimin nasıl olacağının belirlenmesi için, butonu üzerinden düzen seçeneklerinden seçim yapılabilir.

Eğer belirlenen düzenin katılımcılara da uygulanması istenirse, **«Herkesi güncelle»** butonu seçilerek tüm katılımcılara aynı düzen uygulanır. **«Güncelle»** butonu ile yalnızca eğitmen ekranı güncellenir.

Sağ üst köşeden ekran düzenleri menüsünden çıkış yapılır.

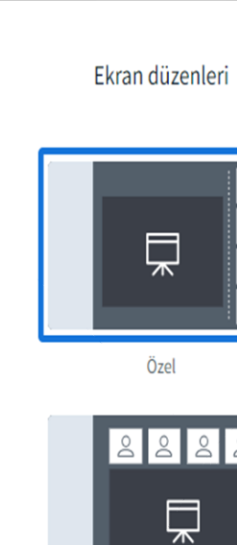

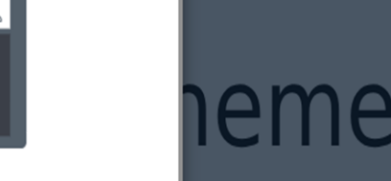

test

**Kaydı Başla** 

Otomatik Yerleşim

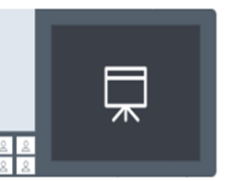

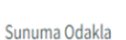

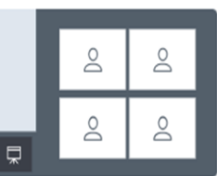

Videoya Odakla

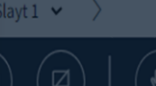

**Öğrencilere de uygulanır** -> Herkesi güncelle

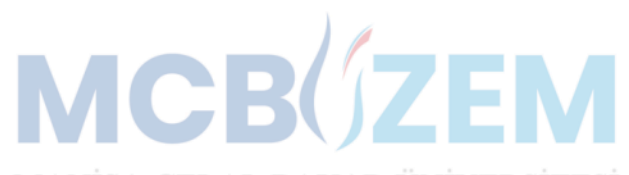

## toplantı Ayar Menüsü

Üç nokta menüsündeki **«Uygulamayı tam ekran görüntüle»** menüsü, eğitmenin ekranını tam ekrana dönüştürme imkanı sunar. **«Hakkında»** menüsünden platform sürüm bilgileri paylaşılır.

**«Klavye Kısayolları»** menüsü ile tanımlı kısayol bilgileri görüntülenir. **«Ekran düzeni»** menüsü, mevcut ekran düzeni ve seçilebilecek ekran düzenlerini listeler.

**«Toplantıdan Ayrıl»** menüsü, sadece eğitmen dersten çıkış yapmasını sağlar. **«Toplantıyı Sonlandır»** menüsü, eğitmen ve katılımcıların tamamını sistemden çıkarır ve dersi sonlandırır. **(Önerilir)**

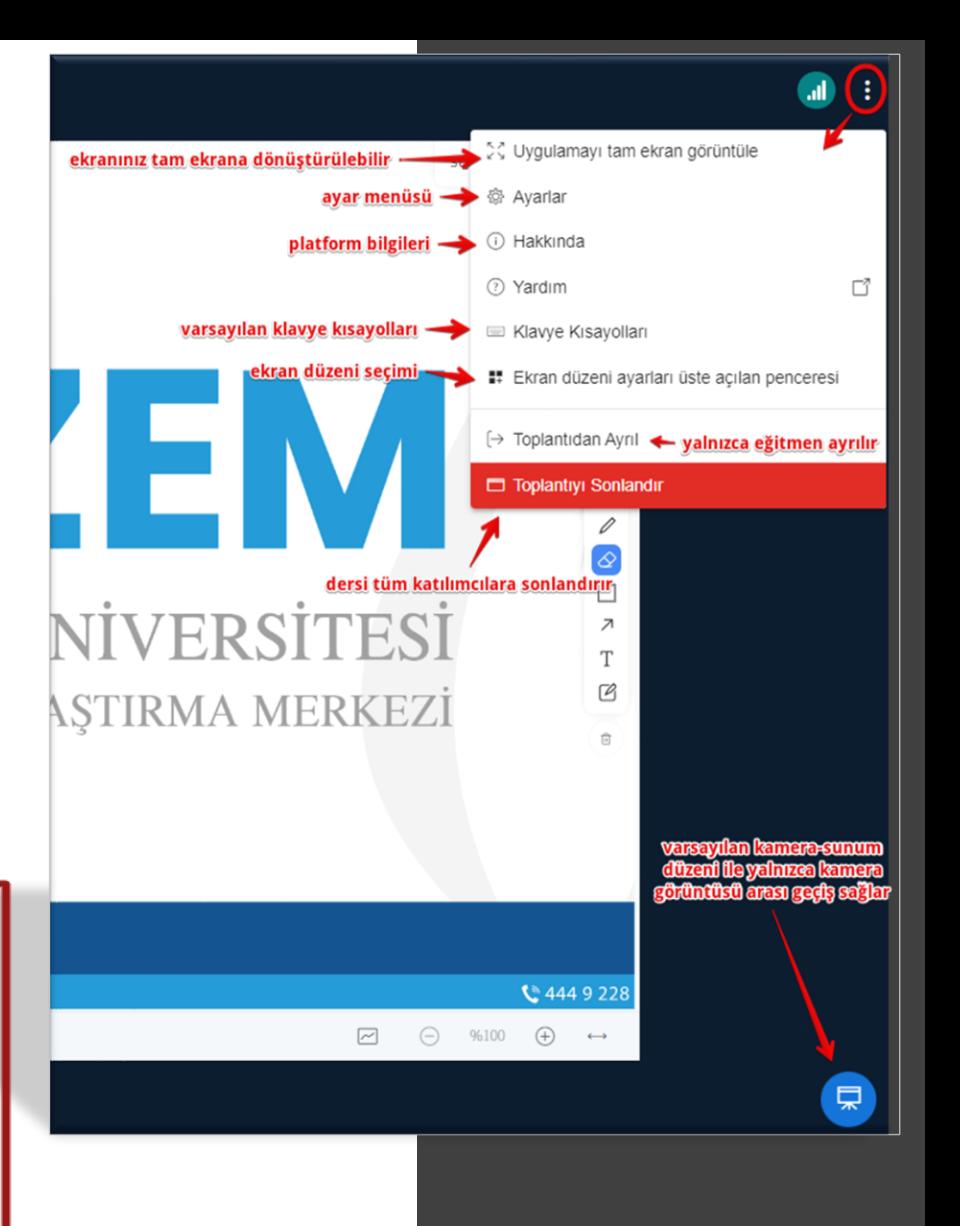

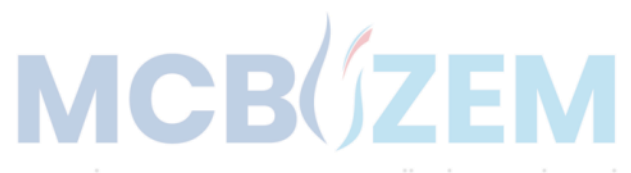

## toplantı AYARLARI

Toplantı ekranının sağ üst köşesinde yer alan üç nokta menüsünden **«Ayarlar»** menüsüne girildiğinde oturumla ilgili bazı ayarlar yapılabilmektedir.

Avarlar

Uvgulama

 $\bigcap$  Bildirimler

Weri Tasarrufu

eğitmene kamerası

tepki barını kapatma →

gizler

açık kalır

Filtreleri

Toolbars

**Uygulama** ayarlarında varsayılan seçilenlerin değiştirilmemesi önerilmektedir. İlgili panelde kapalı olan ayarlardan ekran modu, sunum araç çubuğu gizleme özelliği, eğitmenin yalnızca kendisine kamerasını kapatma ayarı ve emoji-el kaldırma barını kapatma özelliklerinde değişiklik yapılabilir.

**Bildirim ayarları** ise, sohbet, katılımcının derse girişi-çıkışı ve emoji-el kaldırma tepkilerinin sesli veya açılır pencere ile eğitmenin bilgilendirilmesini düzenlemeye imkan verir.

**Veri tasarrufu** modunun varsayılan seçiminde değişiklik yapılmaması önerilir.

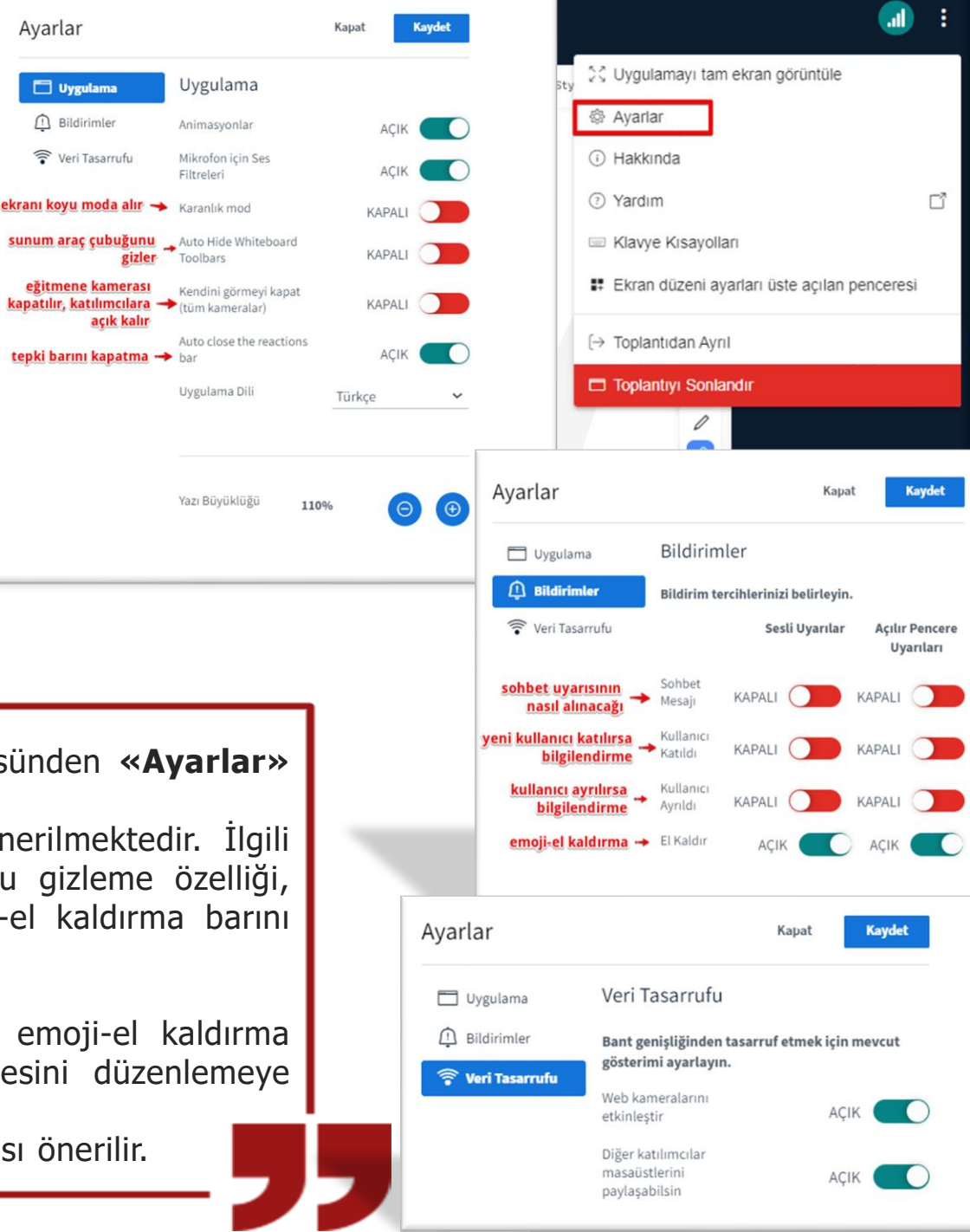

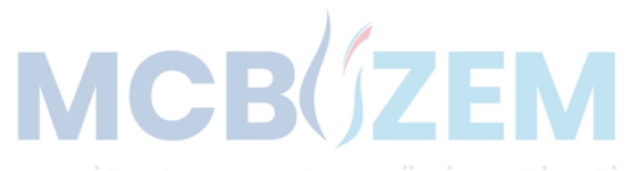

# İnternet Bağlantısı

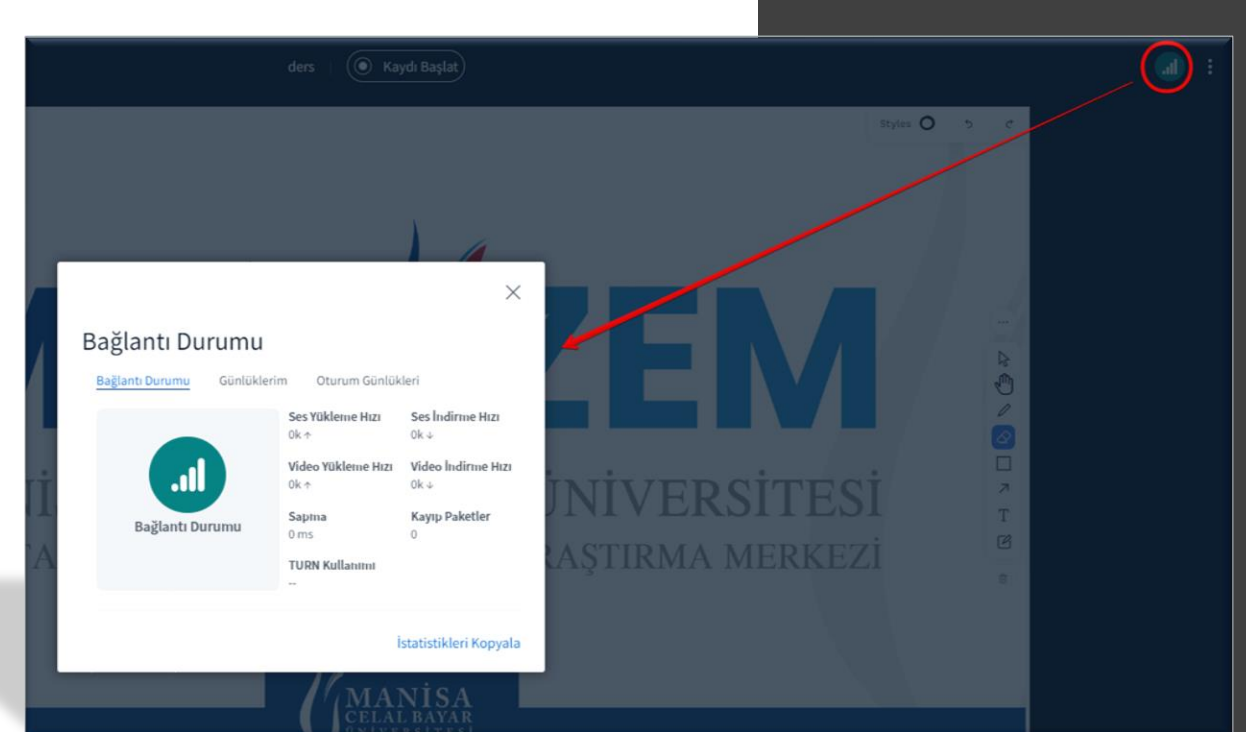

Ders esnasında internet bağlantısını kontrol etmek için **«Bağlantı Durumu»** ikonundan internet durumu anlık takip edilebilir.

Bağlantı durumu kötüleştiğinde öncelikle mor renkli bir görünüm (internet bağlantısı stabil değil), ardından ise kırmızı renkli görünüm (bağlantı kötü) oluşur ve bu durumda ses, görüntü ve ekran paylaşımlarında takılmalar vs. oluşabilir.

Eğitmenlerin sisteminde ses, görüntü, sunum veya ekran paylaşımlarında yükleme (upload) hızı dikkate alınmalıdır. Yaşanabilecek sorunlarda sorun, yalnızca sistemden kaynaklanmayabilir. Kullanıcının kendi servis sağlayıcısı ve bulunduğu ortamın da internetin kalitesinde etken olduğu göz ardı edilmemelidir.

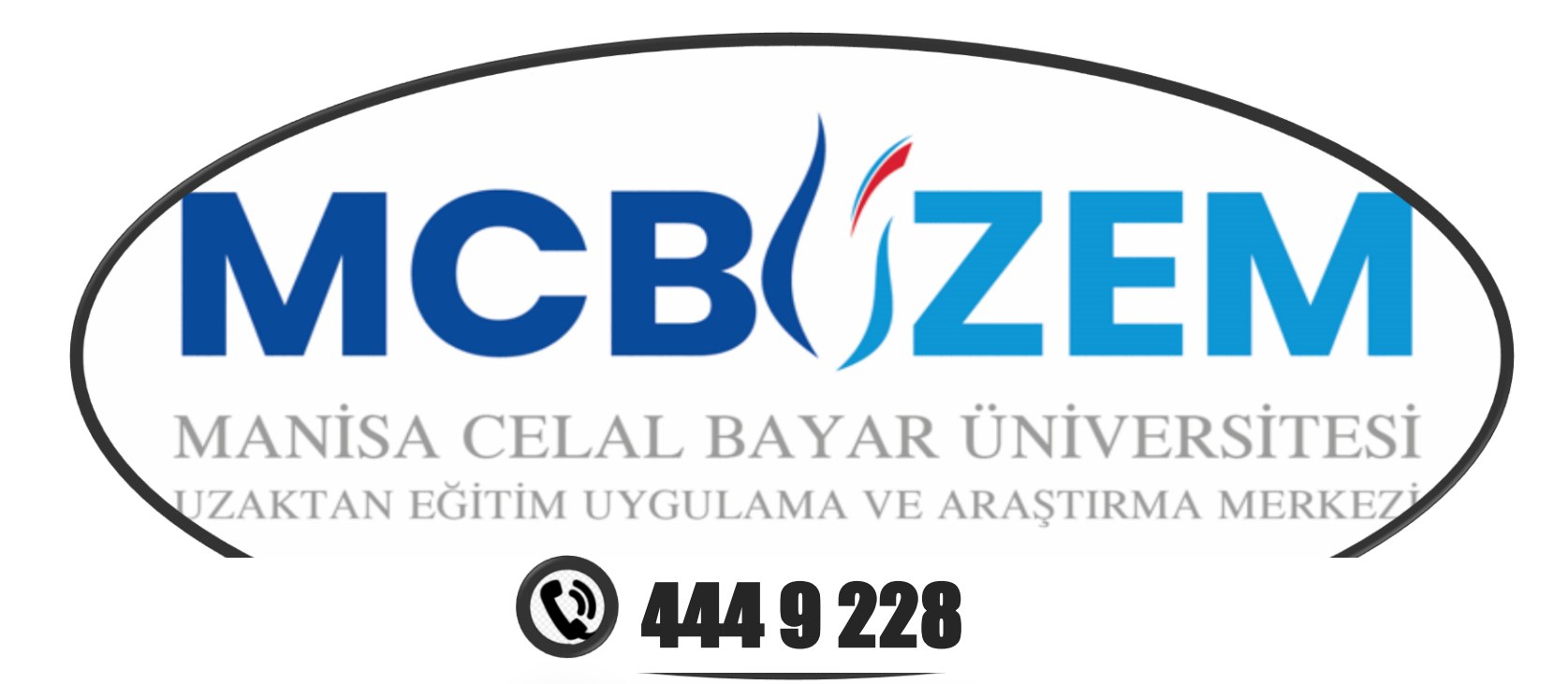

Facebook / facebook.com/mcbuzem Youtube / youtube.com/@mcbuzem Twitter / twitter.com/mcbuzem Linkedin / linkedin.com/company/mcbuzem

http://uzem.cbu.edu.tr/ • 2 uzem.destek@cbu.edu.tr • 9 Sehitler Mahallesi, 700. Sokak, No:2, 45020, Sehzadeler/Manisa